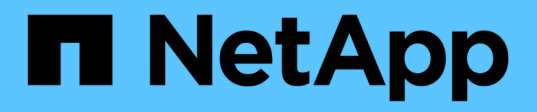

## **Procedure di aggiornamento del sistema**

Element Software

NetApp January 15, 2024

This PDF was generated from https://docs.netapp.com/it-it/element-software-123/upgrade/task\_hcc\_update\_management\_services.html on January 15, 2024. Always check docs.netapp.com for the latest.

# **Sommario**

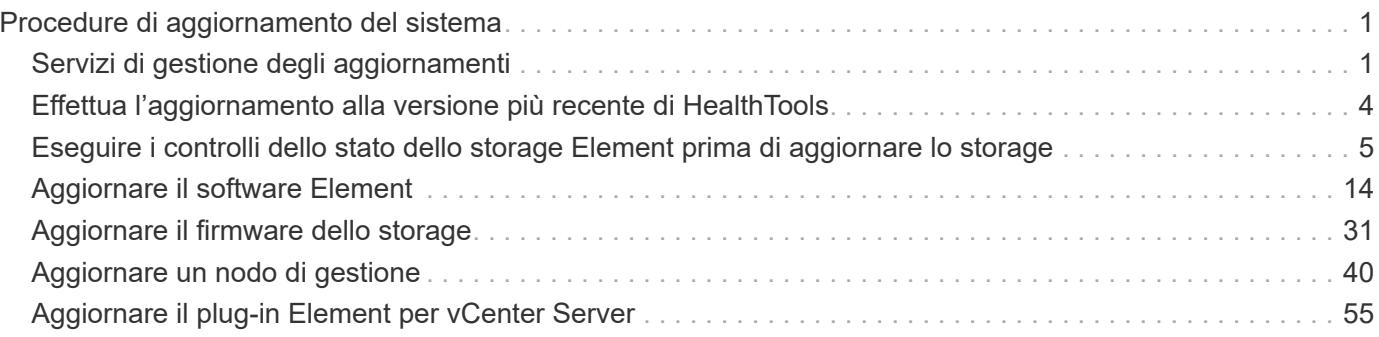

# <span id="page-2-0"></span>**Procedure di aggiornamento del sistema**

## <span id="page-2-1"></span>**Servizi di gestione degli aggiornamenti**

È possibile aggiornare i servizi di gestione alla versione più recente del bundle dopo aver installato il nodo di gestione 11.3 o successivo.

A partire dalla release del nodo di gestione Element 11.3, la progettazione del nodo di gestione è stata modificata in base a una nuova architettura modulare che fornisce servizi individuali. Questi servizi modulari offrono funzionalità di gestione centrale ed estesa per un sistema storage all-flash SolidFire. I servizi di gestione includono servizi di telemetria, registrazione e aggiornamento del sistema, il servizio QoSSIOC per Element Plug-in per vCenter Server, NetApp Hybrid Cloud Control e molto altro ancora.

#### **A proposito di questa attività**

- Prima di aggiornare il software Element, è necessario eseguire l'aggiornamento al bundle di servizi di gestione più recente.
	- Management Services 2.22.7 include Element Plug-in per vCenter Server 5.0 che contiene il plug-in remoto. Se si utilizza il plug-in Element, è necessario eseguire l'aggiornamento ai servizi di gestione 2.22.7 o versioni successive per rispettare la direttiva VMware che rimuove il supporto per i plug-in locali. ["Scopri di più"](https://kb.vmware.com/s/article/87880).
	- Per le ultime note di rilascio dei servizi di gestione che descrivono i principali servizi, le nuove funzionalità, le correzioni dei bug e le soluzioni alternative per ciascun bundle di servizi, vedere ["note di rilascio dei servizi di gestione"](https://kb.netapp.com/Advice_and_Troubleshooting/Data_Storage_Software/Management_services_for_Element_Software_and_NetApp_HCI/Management_Services_Release_Notes)

#### **Di cosa hai bisogno**

 $\left(\begin{smallmatrix} 1\ 1\end{smallmatrix}\right)$ 

A partire dai servizi di gestione 2.20.69, è necessario accettare e salvare il Contratto di licenza con l'utente finale (EULA) prima di utilizzare l'interfaccia utente o l'API di NetApp Hybrid Cloud Control per aggiornare i servizi di gestione:

1. Aprire l'indirizzo IP del nodo di gestione in un browser Web:

https://<ManagementNodeIP>

- 2. Accedere a NetApp Hybrid Cloud Control fornendo le credenziali di amministratore del cluster di storage.
- 3. Selezionare **Upgrade** (Aggiorna) nella parte superiore destra dell'interfaccia.
- 4. Viene visualizzato il EULA. Scorrere verso il basso, selezionare **Accetto per aggiornamenti correnti e futuri** e selezionare **Salva**.

#### **Opzioni di aggiornamento**

Puoi aggiornare i servizi di gestione utilizzando l'interfaccia utente di NetApp Hybrid Cloud Control o l'API REST del nodo di gestione:

- [Servizi di gestione degli aggiornamenti con Hybrid Cloud Control](#page-3-0) (Metodo consigliato)
- [Aggiornare i servizi di gestione utilizzando l'API del nodo di gestione](#page-3-1)

## <span id="page-3-0"></span>**Servizi di gestione degli aggiornamenti con Hybrid Cloud Control**

Puoi aggiornare i tuoi servizi di gestione NetApp utilizzando NetApp Hybrid Cloud Control.

I bundle di servizi di gestione offrono funzionalità e correzioni avanzate per l'installazione al di fuori delle release principali.

#### **Prima di iniziare**

- Si sta eseguendo il nodo di gestione 11.3 o versione successiva.
- Se si aggiornano i servizi di gestione alla versione 2.16 o successiva e si esegue un nodo di gestione da 11.3 a 11.8, sarà necessario aumentare la RAM della VM del nodo di gestione prima di aggiornare i servizi di gestione:
	- a. Spegnere la VM del nodo di gestione.
	- b. Modificare la RAM della VM del nodo di gestione da 12 GB a 24 GB.
	- c. Accendere la VM del nodo di gestione.
- La versione del cluster in uso esegue il software NetApp Element 11.3 o versione successiva.
- I servizi di gestione sono stati aggiornati almeno alla versione 2.1.326. Gli aggiornamenti di NetApp Hybrid Cloud Control non sono disponibili nei pacchetti di servizi precedenti.

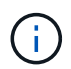

Per un elenco dei servizi disponibili per ciascuna versione del bundle di servizi, vedere ["Note](https://kb.netapp.com/Advice_and_Troubleshooting/Data_Storage_Software/Management_services_for_Element_Software_and_NetApp_HCI/Management_Services_Release_Notes) [sulla versione di Management Services".](https://kb.netapp.com/Advice_and_Troubleshooting/Data_Storage_Software/Management_services_for_Element_Software_and_NetApp_HCI/Management_Services_Release_Notes)

#### **Fasi**

1. Aprire l'indirizzo IP del nodo di gestione in un browser Web:

https://<ManagementNodeIP>

- 2. Accedere a NetApp Hybrid Cloud Control fornendo le credenziali di amministratore del cluster di storage.
- 3. Selezionare **Upgrade** (Aggiorna) nella parte superiore destra dell'interfaccia.
- 4. Nella pagina Upgrades (aggiornamenti), selezionare la scheda **Management Services** (servizi di gestione).
- 5. Seguire le istruzioni riportate nella pagina per scaricare e salvare un pacchetto di aggiornamento dei servizi di gestione sul computer.
- 6. Selezionare **Sfoglia** per individuare il pacchetto salvato e caricarlo.

Dopo aver caricato il pacchetto, l'aggiornamento viene avviato automaticamente.

Una volta avviato l'aggiornamento, lo stato dell'aggiornamento viene visualizzato in questa pagina. Durante l'aggiornamento, potresti perdere la connessione con NetApp Hybrid Cloud Control e devi effettuare nuovamente l'accesso per visualizzare i risultati dell'aggiornamento.

## <span id="page-3-1"></span>**Aggiornare i servizi di gestione utilizzando l'API del nodo di gestione**

Gli utenti dovrebbero idealmente eseguire aggiornamenti dei servizi di gestione da NetApp Hybrid Cloud Control. Tuttavia, è possibile caricare, estrarre e distribuire manualmente un aggiornamento del bundle di servizi per i servizi di gestione nel nodo di gestione utilizzando l'API REST. È possibile eseguire ciascun comando dall'interfaccia utente API REST per il nodo di gestione.

#### **Prima di iniziare**

- È stato implementato un nodo di gestione software NetApp Element 11.3 o successivo.
- Se si aggiornano i servizi di gestione alla versione 2.16 o successiva e si esegue un nodo di gestione da 11.3 a 11.8, sarà necessario aumentare la RAM della VM del nodo di gestione prima di aggiornare i servizi di gestione:
	- a. Spegnere la VM del nodo di gestione.
	- b. Modificare la RAM della VM del nodo di gestione da 12 GB a 24 GB.
	- c. Accendere la VM del nodo di gestione.
- La versione del cluster in uso esegue il software NetApp Element 11.3 o versione successiva.
- I servizi di gestione sono stati aggiornati almeno alla versione 2.1.326. Gli aggiornamenti di NetApp Hybrid Cloud Control non sono disponibili nei pacchetti di servizi precedenti.

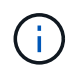

Per un elenco dei servizi disponibili per ciascuna versione del bundle di servizi, vedere ["Note sulla versione di Management Services"](https://kb.netapp.com/Advice_and_Troubleshooting/Data_Storage_Software/Management_services_for_Element_Software_and_NetApp_HCI/Management_Services_Release_Notes).

#### **Fasi**

- 1. Aprire l'interfaccia utente API REST sul nodo di gestione: <https://<ManagementNodeIP>/mnode>
- 2. Selezionare **autorizzare** e completare le seguenti operazioni:
	- a. Inserire il nome utente e la password del cluster.
	- b. Immettere l'ID client come mnode-client se il valore non è già compilato.
	- c. Selezionare **autorizzare** per avviare una sessione.
	- d. Chiudere la finestra.
- 3. Caricare ed estrarre il bundle di servizi sul nodo di gestione utilizzando questo comando: PUT /services/upload
- 4. Implementare i servizi di gestione sul nodo di gestione: PUT /services/deploy
- 5. Monitorare lo stato dell'aggiornamento: GET /services/update/status

Un aggiornamento riuscito restituisce un risultato simile al seguente esempio:

```
{
"current version": "2.10.29",
"details": "Updated to version 2.17.52",
"status": "success"
}
```
## **Trova ulteriori informazioni**

- ["Documentazione software SolidFire ed Element"](https://docs.netapp.com/us-en/element-software/index.html)
- ["Plug-in NetApp Element per server vCenter"](https://docs.netapp.com/us-en/vcp/index.html)

## <span id="page-5-0"></span>**Effettua l'aggiornamento alla versione più recente di HealthTools**

Prima di iniziare un aggiornamento dello storage Element dalla versione 11.1 o precedente, è necessario aggiornare la suite HealthTools. L'aggiornamento di HealthTools è necessario solo se il nodo di gestione e il software Element in esecuzione sono 11.1 o precedenti. HealthTools non sono richiesti per ["Esecuzione di upgrade degli](#page-15-0) [elementi utilizzando NetApp Hybrid Cloud Control"](#page-15-0).

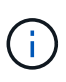

Il software Element 12.3.2 è la versione finale a cui è possibile eseguire l'aggiornamento utilizzando NetApp HealthTools. Se si utilizza il software Element 11.3 o versioni successive, è necessario utilizzare NetApp Hybrid Cloud Control per aggiornare il software Element. È possibile aggiornare Element versione 11.1 o precedente utilizzando NetApp HealthTools.

#### **Di cosa hai bisogno**

- Si sta eseguendo il nodo di gestione 11.0, 11.1 o versione successiva.
- I servizi di gestione sono stati aggiornati almeno alla versione 2.1.326.

Gli aggiornamenti di NetApp Hybrid Cloud Control non sono disponibili nelle versioni precedenti dei service bundle.

• È stata scaricata l'ultima versione di ["HealthTools"](https://mysupport.netapp.com/site/products/all/details/element-healthtools/downloads-tab) e ha copiato il file di installazione nel nodo di gestione.

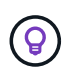

È possibile verificare la versione installata localmente di HealthTools eseguendo sfupdate-healthtools -v comando.

- Per utilizzare HealthTools con i siti oscuri, è necessario eseguire i seguenti passaggi aggiuntivi:
	- Scaricare un ["File JSON"](https://library.netapp.com/ecm/ecm_get_file/ECMLP2840740) Dal NetApp Support Site su un computer che non è il nodo di gestione e rinominarlo in metadata.json.
	- Far funzionare il nodo di gestione al sito buio.

#### **A proposito di questa attività**

I comandi della suite HealthTools richiedono privilegi di escalation per l'esecuzione. Entrambi i comandi precedano sudo oppure eseguire l'escalation dell'utente ai privilegi root.

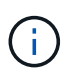

La versione di HealthTools utilizzata potrebbe essere più aggiornata rispetto all'input e alla risposta di esempio riportati di seguito.

#### **Fasi**

1. Eseguire sfupdate-healthtools <path to install file> Per installare il nuovo software HealthTools.

Esempio di input:

```
sfupdate-healthtools /tmp/solidfire-healthtools-2020.03.01.09.tgz
```
Esempio di risposta:

```
Checking key signature for file /tmp/solidfirehealthtools-
2020.03.01.09/components.tgz
installing command sfupdate-healthtools
Restarting on version 2020.03.01.09
sfupdate-healthtools /sf/bin/sfupdate-healthtools -r 2020.03.01.09
installing command sfupgradecheck
installing command sfinstall
installing command sfresetupgrade
```
2. Eseguire sfupdate-healthtools -v per verificare che la versione installata sia stata aggiornata.

Esempio di risposta:

```
Currently installed version of HealthTools:
2020.03.01.09
```
## **Trova ulteriori informazioni**

- ["Documentazione software SolidFire ed Element"](https://docs.netapp.com/us-en/element-software/index.html)
- ["Plug-in NetApp Element per server vCenter"](https://docs.netapp.com/us-en/vcp/index.html)

## <span id="page-6-0"></span>**Eseguire i controlli dello stato dello storage Element prima di aggiornare lo storage**

Prima di aggiornare lo storage Element, è necessario eseguire controlli di integrità per assicurarsi che tutti i nodi di storage nel cluster siano pronti per l'upgrade dello storage Element successivo.

#### **Di cosa hai bisogno**

• **Servizi di gestione**: È stato eseguito l'aggiornamento al bundle di servizi di gestione più recente (2.10.27 o versione successiva).

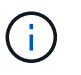

Prima di aggiornare il software Element, è necessario eseguire l'aggiornamento al bundle di servizi di gestione più recente.

- **Nodo di gestione**:si sta eseguendo il nodo di gestione 11.3 o versione successiva.
- **Software Element**: La versione del cluster in uso esegue il software NetApp Element 11.3 o versione successiva.
- **Contratto di licenza con l'utente finale (EULA)**: A partire dai servizi di gestione 2.20.69, è necessario accettare e salvare l'EULA prima di utilizzare l'interfaccia utente o l'API di NetApp Hybrid Cloud Control per eseguire i controlli dello stato dello storage Element:

a. Aprire l'indirizzo IP del nodo di gestione in un browser Web:

https://<ManagementNodeIP>

- b. Accedere a NetApp Hybrid Cloud Control fornendo le credenziali di amministratore del cluster di storage.
- c. Selezionare **Upgrade** (Aggiorna) nella parte superiore destra dell'interfaccia.
- d. Viene visualizzato il EULA. Scorrere verso il basso, selezionare **Accetto per aggiornamenti correnti e futuri** e selezionare **Salva**.

#### **Opzioni di controllo dello stato di salute**

È possibile eseguire i controlli dello stato di salute utilizzando l'interfaccia utente di NetApp Hybrid Cloud Control, l'API di NetApp Hybrid Cloud Control o la suite HealthTools:

- [Utilizza NetApp Hybrid Cloud Control per eseguire i controlli dello stato dello storage Element prima di](#page-7-0) [aggiornare lo storage](#page-7-0) (Metodo preferito)
- [Utilizzare l'API per eseguire i controlli dello stato dello storage Element prima di aggiornare lo storage](#page-8-0)
- [Utilizzare HealthTools per eseguire i controlli dello stato dello storage Element prima di aggiornare lo](#page-10-0) [storage](#page-10-0)

Per ulteriori informazioni sui controlli dello stato dello storage eseguiti dal servizio, consultare:

• [Controlli dello stato dello storage eseguiti dal servizio](#page-14-0)

### <span id="page-7-0"></span>**Utilizza NetApp Hybrid Cloud Control per eseguire i controlli dello stato dello storage Element prima di aggiornare lo storage**

Utilizzando NetApp Hybrid Cloud Control, è possibile verificare che un cluster di storage sia pronto per l'aggiornamento.

#### **Fasi**

1. Aprire l'indirizzo IP del nodo di gestione in un browser Web:

https://<ManagementNodeIP>

- 2. Accedere a NetApp Hybrid Cloud Control fornendo le credenziali di amministratore del cluster di storage.
- 3. Selezionare **Upgrade** (Aggiorna) nella parte superiore destra dell'interfaccia.
- 4. Nella pagina **Upgrades**, selezionare la scheda **Storage**.
- 5.

Selezionare il controllo dello stato di salute **per il cluster che si desidera controllare per verificare la** disponibilità all'aggiornamento.

- 6. Nella pagina **Storage Health Check**, selezionare **Run Health Check**.
- 7. In caso di problemi, procedere come segue:
	- a. Consultare l'articolo della Knowledge base specifico elencato per ciascun problema o eseguire la riparazione specificata.
	- b. Se viene specificato un KB, completare la procedura descritta nel relativo articolo della Knowledge base.

c. Una volta risolti i problemi del cluster, selezionare **Riesegui controllo stato di salute**.

Una volta completato il controllo dello stato di salute senza errori, il cluster di storage è pronto per l'aggiornamento. Vedere aggiornamento del nodo di storage ["istruzioni"](#page-15-0) per procedere.

## <span id="page-8-0"></span>**Utilizzare l'API per eseguire i controlli dello stato dello storage Element prima di aggiornare lo storage**

È possibile utilizzare REST API per verificare che un cluster di storage sia pronto per l'aggiornamento. Il controllo dello stato di salute verifica che non vi siano ostacoli all'aggiornamento, ad esempio nodi in sospeso, problemi di spazio su disco e guasti del cluster.

#### **Fasi**

1. Individuare l'ID del cluster di storage:

a. Aprire l'interfaccia utente REST API del nodo di gestione sul nodo di gestione:

https://<ManagementNodeIP>/mnode

- b. Selezionare **autorizzare** e completare le seguenti operazioni:
	- i. Inserire il nome utente e la password del cluster.
	- ii. Immettere l'ID client come mnode-client se il valore non è già compilato.
	- iii. Selezionare **autorizzare** per avviare una sessione.
	- iv. Chiudere la finestra di autorizzazione.
- c. Dall'interfaccia utente API REST, selezionare GET /assets.
- d. Selezionare **Provalo**.
- e. Selezionare **Esegui**.
- f. Dalla risposta, copiare "id" dal "storage" sezione del cluster che si intende controllare per verificare la disponibilità all'aggiornamento.

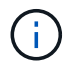

Non utilizzare "parent" Valore in questa sezione perché si tratta dell'ID del nodo di gestione, non dell'ID del cluster di storage.

```
"config": {},
"credentialid": "12bbb2b2-f1be-123b-1234-12c3d4bc123e",
"host name": "SF DEMO",
"id": "12cc3a45-e6e7-8d91-a2bb-0bdb3456b789",
"ip": "10.123.12.12",
"parent": "d123ec42-456e-8912-ad3e-4bd56f4a789a",
"sshcredentialid": null,
"ssl_certificate": null
```
2. Eseguire i controlli di integrità sul cluster di storage:

a. Aprire l'interfaccia utente dell'API REST dello storage sul nodo di gestione:

```
https://<ManagementNodeIP>/storage/1/
```
- b. Selezionare **autorizzare** e completare le seguenti operazioni:
	- i. Inserire il nome utente e la password del cluster.
	- ii. Immettere l'ID client come mnode-client se il valore non è già compilato.
	- iii. Selezionare **autorizzare** per avviare una sessione.
	- iv. Chiudere la finestra di autorizzazione.
- c. Selezionare **POST /Health-checks**.
- d. Selezionare **Provalo**.
- e. Nel campo Parameter (parametro), inserire l'ID del cluster di storage ottenuto nella fase 1.

```
{
  "config": \{\},
    "storageId": "123a45b6-1a2b-12a3-1234-1a2b34c567d8"
}
```
f. Selezionare **Esegui** per eseguire un controllo dello stato di salute sul cluster di storage specificato.

La risposta deve indicare lo stato come initializing:

```
{
  " links": {
      "collection": "https://10.117.149.231/storage/1/health-checks",
      "log": "https://10.117.149.231/storage/1/health-checks/358f073f-
896e-4751-ab7b-ccbb5f61f9fc/log",
      "self": "https://10.117.149.231/storage/1/health-checks/358f073f-
896e-4751-ab7b-ccbb5f61f9fc"
    },
  "config": \{\},
    "dateCompleted": null,
    "dateCreated": "2020-02-21T22:11:15.476937+00:00",
    "healthCheckId": "358f073f-896e-4751-ab7b-ccbb5f61f9fc",
    "state": "initializing",
    "status": null,
    "storageId": "c6d124b2-396a-4417-8a47-df10d647f4ab",
    "taskId": "73f4df64-bda5-42c1-9074-b4e7843dbb77"
}
```
a. Copiare il healthCheckID ciò fa parte della risposta.

- 3. Verificare i risultati dei controlli di stato:
	- a. Selezionare **GET /Health-checks/{healthCheckId}**.
	- b. Selezionare **Provalo**.
	- c. Inserire l'ID del controllo di salute nel campo dei parametri.
	- d. Selezionare **Esegui**.
	- e. Scorrere fino alla parte inferiore del corpo della risposta.

Se tutti i controlli di integrità hanno esito positivo, il reso è simile al seguente esempio:

```
"message": "All checks completed successfully.",
"percent": 100,
"timestamp": "2020-03-06T00:03:16.321621Z"
```
- 4. Se il message la restituzione indica la presenza di problemi relativi allo stato del cluster, procedere come segue:
	- a. Selezionare **GET /Health-checks/{healthCheckId}/log**
	- b. Selezionare **Provalo**.
	- c. Inserire l'ID del controllo di salute nel campo dei parametri.
	- d. Selezionare **Esegui**.
	- e. Esaminare eventuali errori specifici e ottenere i relativi collegamenti agli articoli della Knowledge base.
	- f. Consultare l'articolo della Knowledge base specifico elencato per ciascun problema o eseguire la riparazione specificata.
	- g. Se viene specificato un KB, completare la procedura descritta nel relativo articolo della Knowledge base.
	- h. Dopo aver risolto i problemi del cluster, eseguire di nuovo **GET /Health-checks/{healthCheckId}/log**.

## <span id="page-10-0"></span>**Utilizzare HealthTools per eseguire i controlli dello stato dello storage Element prima di aggiornare lo storage**

È possibile verificare che il cluster di storage sia pronto per l'aggiornamento utilizzando sfupgradecheck comando. Questo comando verifica informazioni quali nodi in sospeso, spazio su disco e guasti del cluster.

Se il nodo di gestione si trova in una sede buia senza connettività esterna, il controllo di preparazione dell'aggiornamento richiede metadata.json file scaricato durante ["Aggiornamenti di HealthTools"](#page-5-0) per eseguire correttamente.

#### **A proposito di questa attività**

Questa procedura descrive come risolvere i controlli di aggiornamento che producono uno dei seguenti risultati:

- Esecuzione di sfupgradecheck il comando viene eseguito correttamente. Il cluster è pronto per l'aggiornamento.
- Controlli all'interno di sfupgradecheck errore dello strumento con un messaggio di errore. Il cluster non è pronto per l'aggiornamento e sono necessari ulteriori passaggi.
- Il controllo dell'aggiornamento non riesce e viene visualizzato un messaggio di errore che indica che HealthTools non è aggiornato.
- Il controllo dell'upgrade non riesce perché il nodo di gestione si trova in un sito oscuro.

#### **Fasi**

1. Eseguire sfupgradecheck comando:

```
sfupgradecheck -u <cluster-user-name> MVIP
```
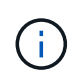

Per le password che contengono caratteri speciali, aggiungere una barra rovesciata (\) prima di ogni carattere speciale. Ad esempio, mypass! @1 deve essere inserito come mypass\!\@.

Esempio di comando di input con output di esempio in cui non vengono visualizzati errori e si è pronti per l'aggiornamento:

```
sfupgradecheck -u admin 10.117.78.244
```
check pending nodes: Test Description: Verify no pending nodes in cluster More information: https://kb.netapp.com/support/s/article/ka11A0000008ltOQAQ/pendingnodes check cluster faults: Test Description: Report any cluster faults check root disk space: Test Description: Verify node root directory has at least 12 GBs of available disk space Passed node IDs: 1, 2, 3 More information: https://kb.netapp.com/support/s/article/ka11A0000008ltTQAQ/ SolidFire-Disk-space-error check mnode connectivity: Test Description: Verify storage nodes can communicate with management node Passed node IDs: 1, 2, 3 More information: https://kb.netapp.com/support/s/article/ka11A0000008ltYQAQ/mNodeconnecti vity check\_files: Test Description: Verify options file exists Passed node IDs: 1, 2, 3 check\_cores: Test Description: Verify no core or dump files exists Passed node IDs: 1, 2, 3 check\_upload\_speed: Test Description: Measure the upload speed between the storage node and the management node Node ID: 1 Upload speed: 90063.90 KBs/sec Node ID: 3 Upload speed: 106511.44 KBs/sec Node ID: 2 Upload speed: 85038.75 KBs/sec

2. In caso di errori, sono necessarie ulteriori azioni. Per ulteriori informazioni, consultare le seguenti sottosezioni.

#### **Il cluster non è pronto per l'aggiornamento**

Se viene visualizzato un messaggio di errore relativo a uno dei controlli di integrità, attenersi alla seguente procedura:

1. Esaminare sfupgradecheck messaggio di errore.

Esempio di risposta:

The following tests failed: check root disk space: Test Description: Verify node root directory has at least 12 GBs of available disk space Severity: ERROR Failed node IDs: 2 Remedy: Remove unneeded files from root drive More information: https://kb.netapp.com/support/s/article/ka11A0000008ltTQAQ/SolidFire-Disk-space-error check pending nodes: Test Description: Verify no pending nodes in cluster More information: https://kb.netapp.com/support/s/article/ka11A0000008ltOQAQ/pendingnodes check cluster faults: Test Description: Report any cluster faults check root disk space: Test Description: Verify node root directory has at least 12 GBs of available disk space Passed node IDs: 1, 3 More information: https://kb.netapp.com/support/s/article/ka11A0000008ltTQAQ/SolidFire-Disk-space-error check mnode connectivity: Test Description: Verify storage nodes can communicate with management node Passed node IDs: 1, 2, 3 More information: https://kb.netapp.com/support/s/article/ka11A0000008ltYQAQ/mNodeconnectivi ty check\_files: Test Description: Verify options file exists Passed node IDs: 1, 2, 3 check\_cores: Test Description: Verify no core or dump files exists Passed node IDs: 1, 2, 3 check\_upload\_speed: Test Description: Measure the upload speed between the storage node and the management node Node ID: 1 Upload speed: 86518.82 KBs/sec Node ID: 3 Upload speed: 84112.79 KBs/sec Node ID: 2 Upload speed: 93498.94 KBs/sec

In questo esempio, il nodo 1 ha poco spazio su disco. Per ulteriori informazioni, consultare ["knowledge base"](https://kb.netapp.com) (KB) nel messaggio di errore.

#### **HealthTools non è aggiornato**

Se viene visualizzato un messaggio di errore che indica che HealthTools non è la versione più recente, seguire queste istruzioni:

1. Esaminare il messaggio di errore e notare che il controllo dell'aggiornamento non riesce.

Esempio di risposta:

```
sfupgradecheck failed: HealthTools is out of date:
installed version: 2018.02.01.200
latest version: 2020.03.01.09.
The latest version of the HealthTools can be downloaded from:
https://mysupport.netapp.com/NOW/cgi-bin/software/
Or rerun with the -n option
```
2. Seguire le istruzioni descritte nella risposta.

#### **Il nodo di gestione si trova in un sito oscuro**

1. Leggere il messaggio e notare che il controllo dell'aggiornamento non riesce:

Esempio di risposta:

```
sfupgradecheck failed: Unable to verify latest available version of
healthtools.
```
- 2. Scaricare un ["File JSON"](https://library.netapp.com/ecm/ecm_get_file/ECMLP2840740) Dal NetApp Support Site su un computer che non è il nodo di gestione e rinominarlo in metadata.json.
- 3. Eseguire il seguente comando:

sfupgradecheck -l --metadata=<path-to-metadata-json>

- 4. Per ulteriori informazioni, consultare ulteriori informazioni ["Aggiornamenti di HealthTools"](#page-5-0) informazioni per i siti oscuri.
- 5. Verificare che la suite HealthTools sia aggiornata eseguendo il seguente comando:

```
sfupgradecheck -u <cluster-user-name> -p <cluster-password> MVIP
```
#### <span id="page-14-0"></span>**Controlli dello stato dello storage eseguiti dal servizio**

I controlli dello stato dello storage effettuano i seguenti controlli per cluster.

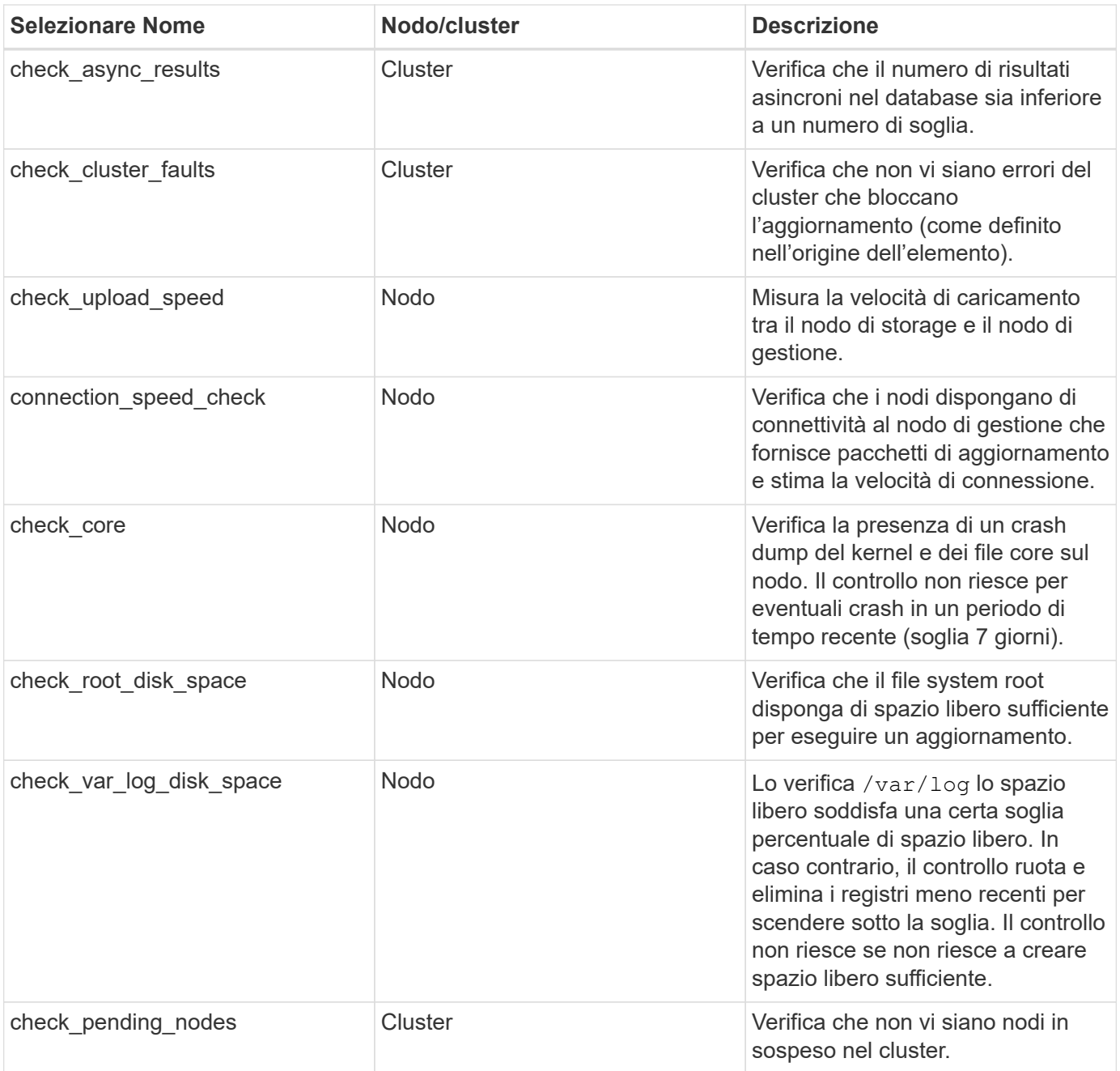

## **Trova ulteriori informazioni**

- ["Documentazione software SolidFire ed Element"](https://docs.netapp.com/us-en/element-software/index.html)
- ["Plug-in NetApp Element per server vCenter"](https://docs.netapp.com/us-en/vcp/index.html)

## <span id="page-15-0"></span>**Aggiornare il software Element**

Per aggiornare il software NetApp Element, è possibile utilizzare l'interfaccia utente per il controllo del cloud ibrido, l'API REST o la suite di tool HealthTools. Alcune operazioni vengono soppresse durante l'aggiornamento di un software Element, ad esempio l'aggiunta e la rimozione di nodi, l'aggiunta e la rimozione di dischi e i comandi associati a iniziatori, gruppi di accesso ai volumi e reti virtuali.

**Di cosa hai bisogno**

- **Privilegi di amministratore**: Si dispone delle autorizzazioni di amministratore del cluster di storage per eseguire l'aggiornamento.
- **Percorso di aggiornamento valido**: Sono state verificate le informazioni sul percorso di aggiornamento per la versione dell'elemento a cui si sta eseguendo l'aggiornamento e il percorso di aggiornamento è valido.https://kb.netapp.com/Advice\_and\_Troubleshooting/Data\_Storage\_Software/Element\_Software/Wh at is the upgrade matrix for storage clusters running NetApp Element software%3F["KB di NetApp: Matrice di aggiornamento per cluster di storage che eseguono il software NetApp Element"^]
- **System Time Sync**: Hai garantito che l'ora di sistema su tutti i nodi sia sincronizzata e che NTP sia configurato correttamente per il cluster di storage e i nodi. Ciascun nodo deve essere configurato con un server dei nomi DNS nell'interfaccia utente Web per nodo (https://[IP address]:442) senza errori del cluster irrisolti correlati all'inclinazione temporale.
- **Porte di sistema**: Se si utilizza NetApp Hybrid Cloud Control per gli aggiornamenti, si è assicurati che le porte necessarie siano aperte. Vedere ["Porte di rete"](https://docs.netapp.com/it-it/element-software-123/storage/reference_prereq_network_port_requirements.html) per ulteriori informazioni.
- **Nodo di gestione**: Per l'interfaccia utente e l'API di NetApp Hybrid Cloud Control, il nodo di gestione nel tuo ambiente esegue la versione 11.3.
- **Servizi di gestione**: Hai aggiornato il tuo bundle di servizi di gestione alla versione più recente.

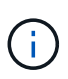

Prima di aggiornare il software Element alla versione 12.3.x, è necessario eseguire l'aggiornamento al bundle di servizi di gestione più recente Se si sta aggiornando il software Element alla versione 12.3.x, per procedere sono necessari i servizi di gestione 2.14.60 o versione successiva.

- **Cluster Health**: Hai verificato che il cluster è pronto per l'aggiornamento. Vedere ["Eseguire i controlli dello](#page-6-0) [stato dello storage Element prima di aggiornare lo storage"](#page-6-0).
- **BMC aggiornato per nodi H610S**: È stata aggiornata la versione BMC per i nodi H610S. Vedere ["note di](https://docs.netapp.com/us-en/hci/docs/rn_H610S_BMC_3.84.07.html) [rilascio e istruzioni per l'aggiornamento"](https://docs.netapp.com/us-en/hci/docs/rn_H610S_BMC_3.84.07.html).
- **Contratto di licenza con l'utente finale (EULA)**: A partire dai servizi di gestione 2.20.69, è necessario accettare e salvare l'EULA prima di utilizzare l'interfaccia utente o l'API di NetApp Hybrid Cloud Control per aggiornare il software Element:
	- a. Aprire l'indirizzo IP del nodo di gestione in un browser Web:

https://<ManagementNodeIP>

- b. Accedere a NetApp Hybrid Cloud Control fornendo le credenziali di amministratore del cluster di storage.
- c. Selezionare **Upgrade** (Aggiorna) nella parte superiore destra dell'interfaccia.
- d. Viene visualizzato il EULA. Scorrere verso il basso, selezionare **Accetto per aggiornamenti correnti e futuri** e selezionare **Salva**.

#### **Opzioni di upgrade**

Scegliere una delle seguenti opzioni di aggiornamento del software Element:

- [Utilizza l'interfaccia utente di NetApp Hybrid Cloud Control per aggiornare lo storage Element](#page-17-0)
- [Utilizza l'API di controllo del cloud ibrido di NetApp per aggiornare lo storage degli elementi](#page-20-0)
- [Aggiorna il software Element nei siti connessi utilizzando HealthTools](#page-26-0)

• [Aggiorna il software Element nei siti oscuri utilizzando HealthTools](#page-29-0)

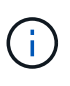

Se si sta aggiornando un nodo della serie H610S a Element 12.3.x e il nodo esegue una versione di Element precedente alla 11.8, sarà necessario eseguire ulteriori passaggi di aggiornamento ([fase 2](#page-31-0)) per ciascun nodo di storage. Se si esegue Element 11.8 o versioni successive, non sono necessarie ulteriori fasi di aggiornamento (fase 2).

## <span id="page-17-0"></span>**Utilizza l'interfaccia utente di NetApp Hybrid Cloud Control per aggiornare lo storage Element**

Utilizzando l'interfaccia utente di NetApp Hybrid Cloud Control, è possibile aggiornare un cluster di storage.

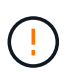

Per i potenziali problemi durante l'aggiornamento dei cluster di storage utilizzando NetApp Hybrid Cloud Control e le relative soluzioni alternative, vedere ["Articolo della Knowledge base"](https://kb.netapp.com/Advice_and_Troubleshooting/Hybrid_Cloud_Infrastructure/NetApp_HCI/Potential_issues_and_workarounds_when_running_storage_upgrades_using_NetApp_Hybrid_Cloud_Control).

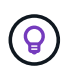

Il processo di aggiornamento richiede circa 30 minuti per nodo per le piattaforme non H610S.

#### **Fasi**

1. Aprire l'indirizzo IP del nodo di gestione in un browser Web:

https://<ManagementNodeIP>

- 2. Accedere a NetApp Hybrid Cloud Control fornendo le credenziali di amministratore del cluster di storage.
- 3. Selezionare **Upgrade** (Aggiorna) nella parte superiore destra dell'interfaccia.
- 4. Nella pagina **Upgrades**, selezionare **Storage**.

La scheda **Storage** elenca i cluster di storage che fanno parte dell'installazione. Se un cluster non è accessibile da NetApp Hybrid Cloud Control, non verrà visualizzato nella pagina **Upgrade**.

5. Scegliere una delle seguenti opzioni ed eseguire la serie di passaggi applicabili al cluster:

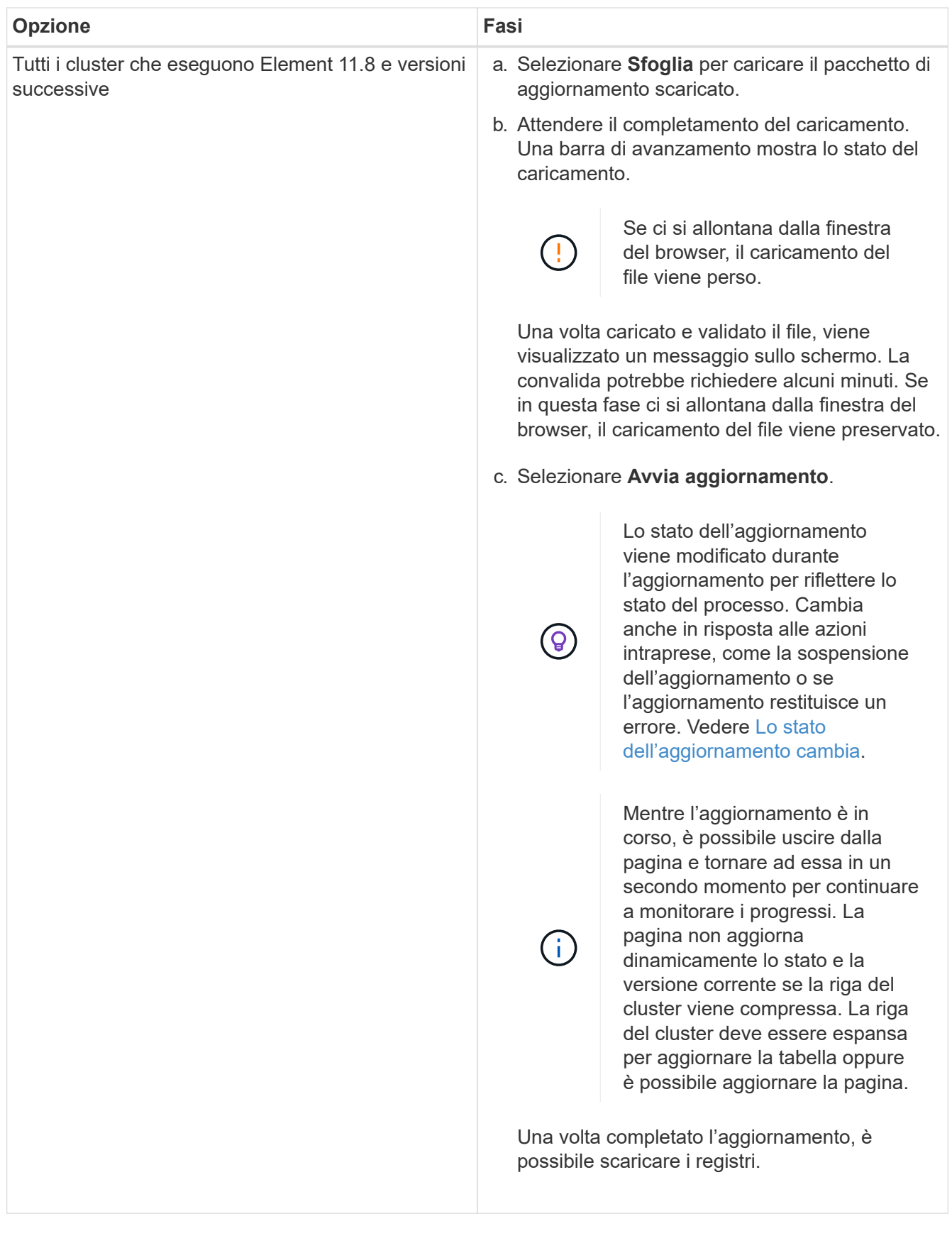

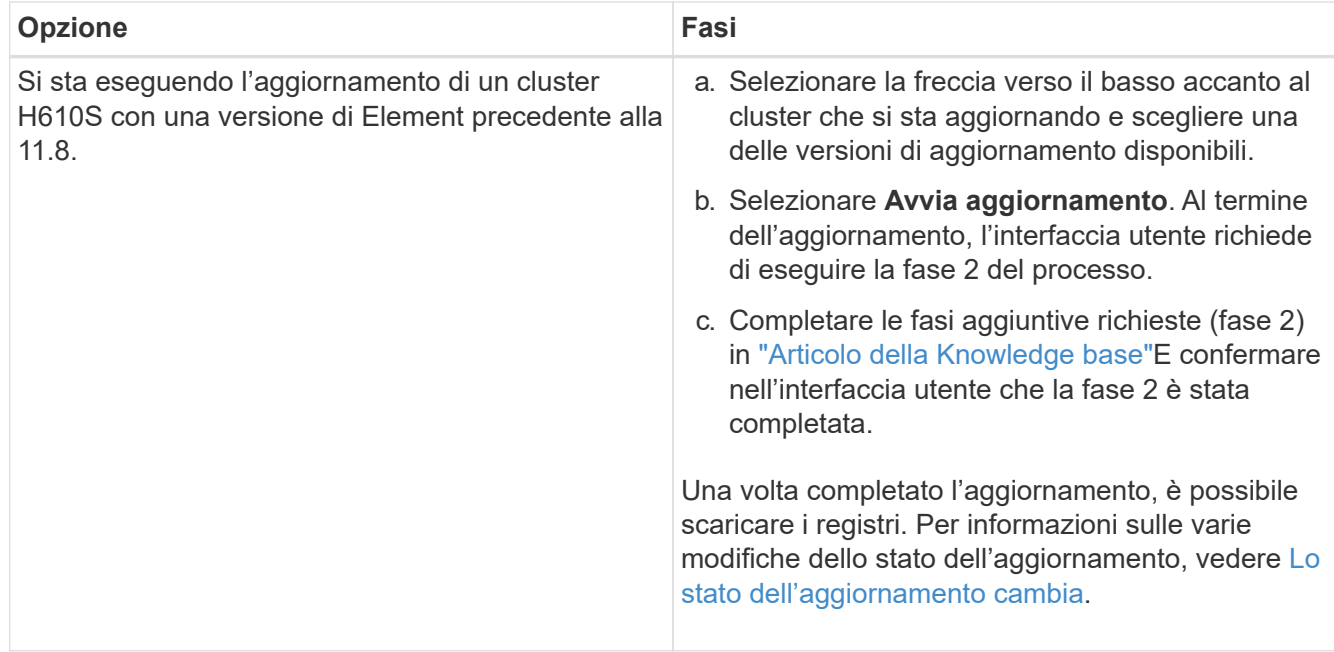

### <span id="page-19-0"></span>**Lo stato dell'aggiornamento cambia**

Di seguito sono riportati i diversi stati visualizzati nella colonna **Upgrade Status** (Stato aggiornamento) dell'interfaccia utente prima, durante e dopo il processo di aggiornamento:

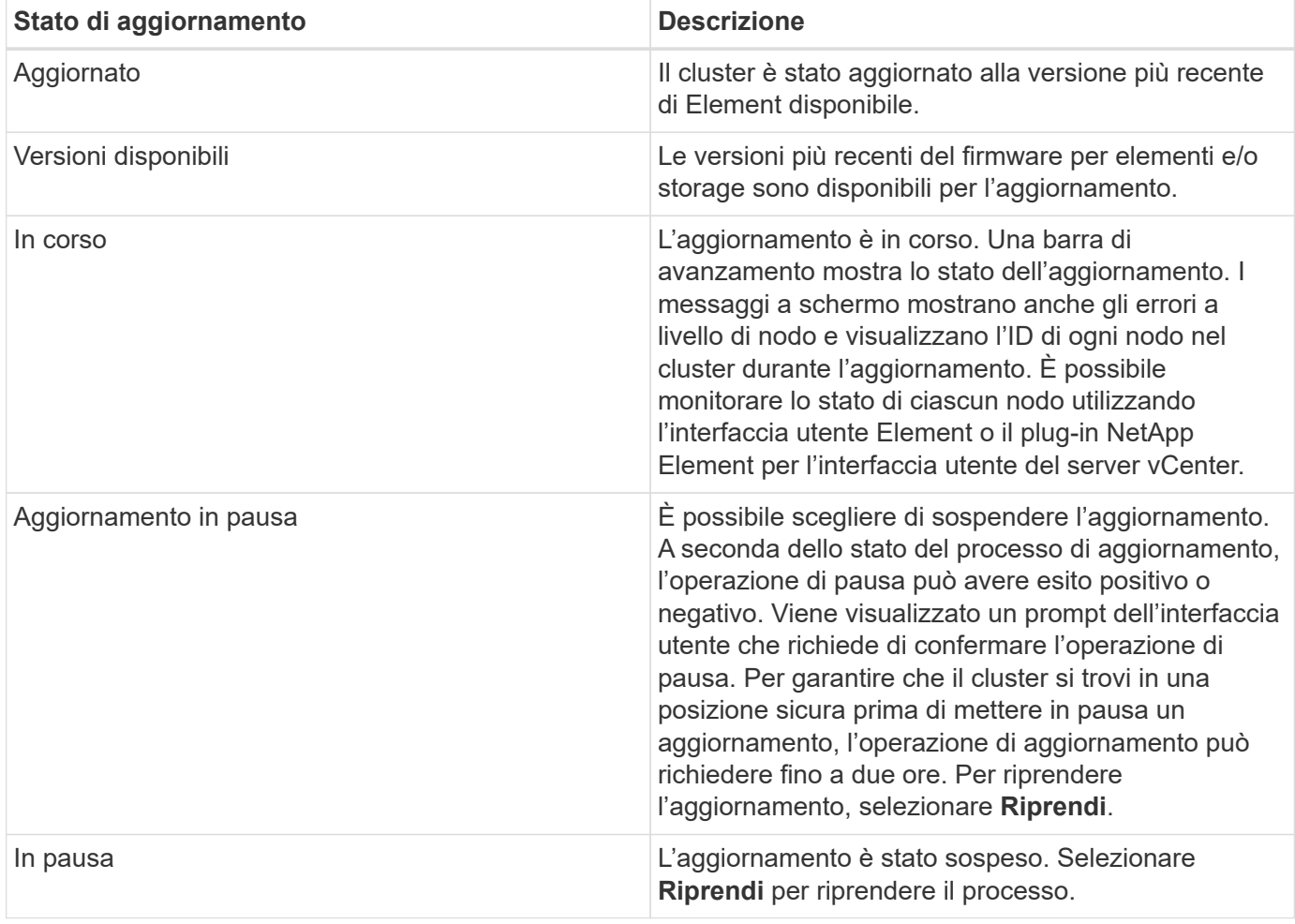

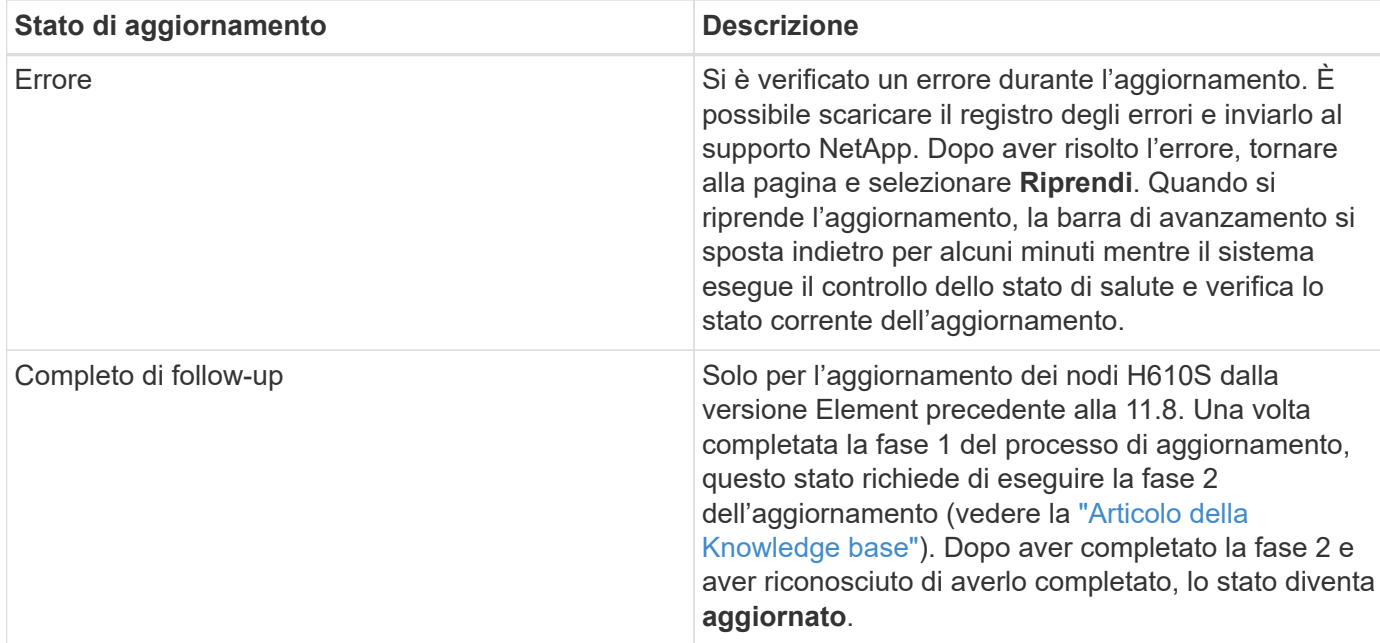

## <span id="page-20-0"></span>**Utilizza l'API di controllo del cloud ibrido di NetApp per aggiornare lo storage degli elementi**

È possibile utilizzare le API per aggiornare i nodi di storage in un cluster alla versione più recente del software Element. È possibile utilizzare uno strumento di automazione a scelta per eseguire le API. Il flusso di lavoro API qui documentato utilizza l'interfaccia utente REST API disponibile sul nodo di gestione come esempio.

**Fasi**

1. Scaricare il pacchetto di aggiornamento dello storage su un dispositivo accessibile al nodo di gestione.

Accedere al software Element ["pagina download"](https://mysupport.netapp.com/site/products/all/details/element-software/downloads-tab) e scaricare l'immagine più recente del nodo di storage.

- 2. Caricare il pacchetto di aggiornamento dello storage nel nodo di gestione:
	- a. Aprire l'interfaccia utente REST API del nodo di gestione sul nodo di gestione:

https://<ManagementNodeIP>/package-repository/1/

- b. Selezionare **autorizzare** e completare le seguenti operazioni:
	- i. Inserire il nome utente e la password del cluster.
	- ii. Immettere l'ID client come mnode-client.
	- iii. Selezionare **autorizzare** per avviare una sessione.
	- iv. Chiudere la finestra di autorizzazione.
- c. Dall'interfaccia utente API REST, selezionare **POST /packages**.
- d. Selezionare **Provalo**.
- e. Selezionare **Sfoglia** e selezionare il pacchetto di aggiornamento.
- f. Selezionare **Esegui** per avviare il caricamento.
- g. Dalla risposta, copiare e salvare l'ID del pacchetto ("id") da utilizzare in un passaggio successivo.
- 3. Verificare lo stato del caricamento.
	- a. Dall'interfaccia utente API REST, selezionare **GET /packages/{id}/status**.
	- b. Selezionare **Provalo**.
	- c. Inserire l'ID del pacchetto copiato nel passaggio precedente in **id**.
	- d. Selezionare **Esegui** per avviare la richiesta di stato.

La risposta indica state come SUCCESS al termine dell'operazione.

- 4. Individuare l'ID del cluster di storage:
	- a. Aprire l'interfaccia utente REST API del nodo di gestione sul nodo di gestione:

https://<ManagementNodeIP>/inventory/1/

- b. Selezionare **autorizzare** e completare le seguenti operazioni:
	- i. Inserire il nome utente e la password del cluster.
	- ii. Immettere l'ID client come mnode-client.
	- iii. Selezionare **autorizzare** per avviare una sessione.
	- iv. Chiudere la finestra di autorizzazione.
- c. Dall'interfaccia utente API REST, selezionare **GET /Installations**.
- d. Selezionare **Provalo**.
- e. Selezionare **Esegui**.
- f. Dalla risposta, copiare l'ID della risorsa di installazione (" $id$ ").
- g. Dall'interfaccia utente API REST, selezionare **GET /Installations/{id}**.
- h. Selezionare **Provalo**.
- i. Incollare l'ID della risorsa di installazione nel campo **id**.
- j. Selezionare **Esegui**.
- k. Dalla risposta, copiare e salvare l'ID del cluster di storage ("id") del cluster che si intende aggiornare per utilizzarlo in un secondo momento.
- 5. Eseguire l'aggiornamento dello storage:
	- a. Aprire l'interfaccia utente dell'API REST dello storage sul nodo di gestione:

https://<ManagementNodeIP>/storage/1/

- b. Selezionare **autorizzare** e completare le seguenti operazioni:
	- i. Inserire il nome utente e la password del cluster.
	- ii. Immettere l'ID client come mnode-client.
	- iii. Selezionare **autorizzare** per avviare una sessione.
	- iv. Chiudere la finestra di autorizzazione.
- c. Selezionare **POST /upgrade**.
- d. Selezionare **Provalo**.
- e. Inserire l'ID del pacchetto di aggiornamento nel campo dei parametri.
- f. Inserire l'ID del cluster di storage nel campo dei parametri.

Il payload dovrebbe essere simile al seguente esempio:

```
{
   "config": {},
   "packageId": "884f14a4-5a2a-11e9-9088-6c0b84e211c4",
   "storageId": "884f14a4-5a2a-11e9-9088-6c0b84e211c4"
}
```
g. Selezionare **Esegui** per avviare l'aggiornamento.

La risposta deve indicare lo stato come initializing:

```
{
    "_links": {
       "collection": "https://localhost:442/storage/upgrades",
      "self": "https://localhost:442/storage/upgrades/3fa85f64-1111-4562-
b3fc-2c963f66abc1",
      "log": https://localhost:442/storage/upgrades/3fa85f64-1111-4562-
b3fc-2c963f66abc1/log
    },
    "storageId": "114f14a4-1a1a-11e9-9088-6c0b84e200b4",
    "upgradeId": "334f14a4-1a1a-11e9-1055`-6c0b84e2001b4",
    "packageId": "774f14a4-1a1a-11e9-8888-6c0b84e200b4",
    "config": {},
    "state": "initializing",
    "status": {
      "availableActions": [
        "string"
    \frac{1}{\sqrt{2}}  "message": "string",
      "nodeDetails": [
         {
           "message": "string",
           "step": "NodePreStart",
           "nodeID": 0,
           "numAttempt": 0
         }
    \frac{1}{\sqrt{2}}  "percent": 0,
       "step": "ClusterPreStart",
```

```
  "timestamp": "2020-04-21T22:10:57.057Z",
      "failedHealthChecks": [
        {
          "checkID": 0,
        "name": "string",
          "displayName": "string",
          "passed": true,
        "kb": "string",
          "description": "string",
        "remedy": "string",
          "severity": "string",
          "data": {},
          "nodeID": 0
        }
      ]
    },
    "taskId": "123f14a4-1a1a-11e9-7777-6c0b84e123b2",
    "dateCompleted": "2020-04-21T22:10:57.057Z",
    "dateCreated": "2020-04-21T22:10:57.057Z"
}
```
a. Copiare l'ID dell'aggiornamento ("upgradeId") che fa parte della risposta.

6. Verificare l'avanzamento e i risultati dell'aggiornamento:

- a. Selezionare **GET /upgrades/{upgradeId}**.
- b. Selezionare **Provalo**.
- c. Inserire l'ID dell'aggiornamento del passaggio precedente in **upgradeId**.
- d. Selezionare **Esegui**.
- e. In caso di problemi o requisiti speciali durante l'aggiornamento, eseguire una delle seguenti operazioni:

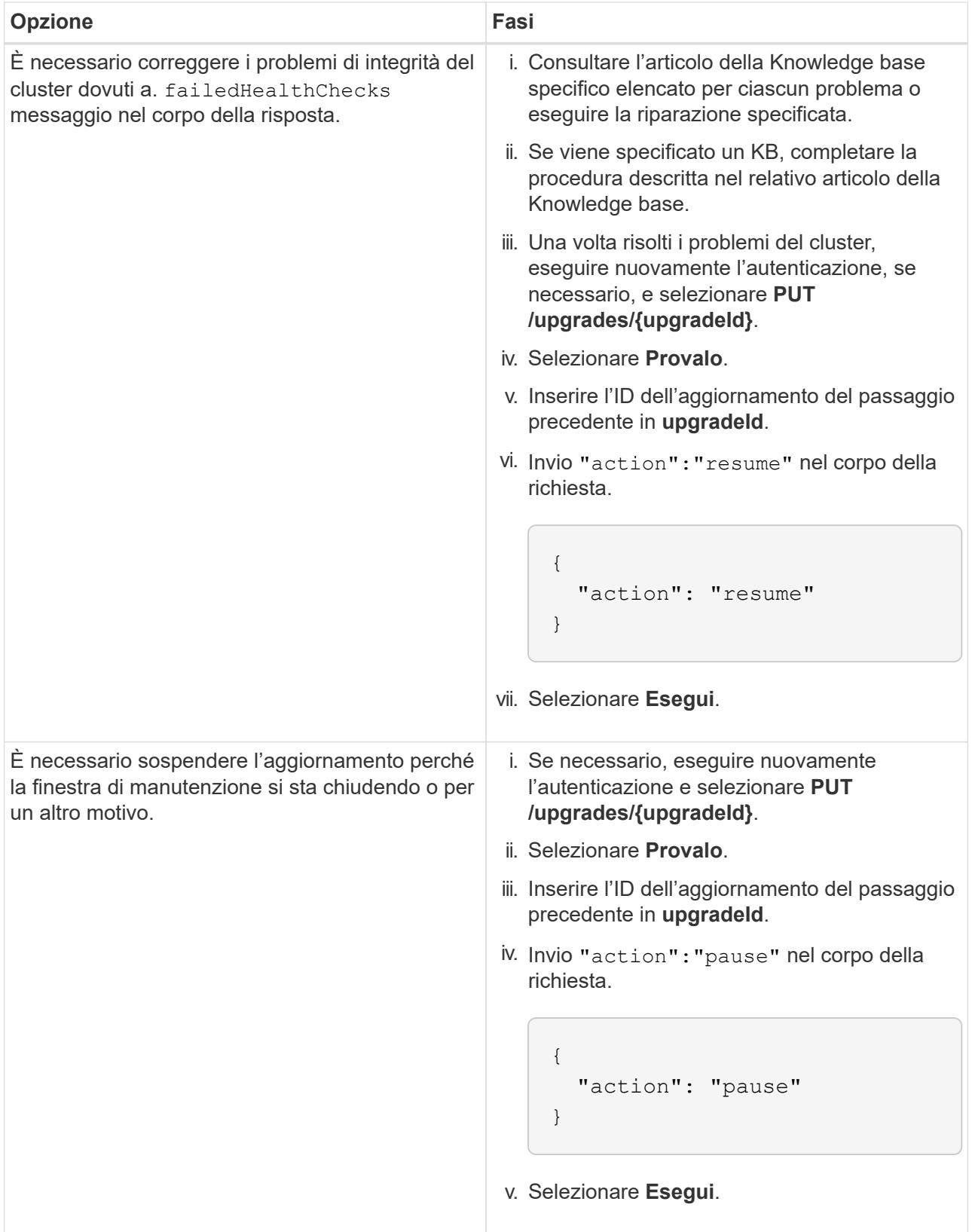

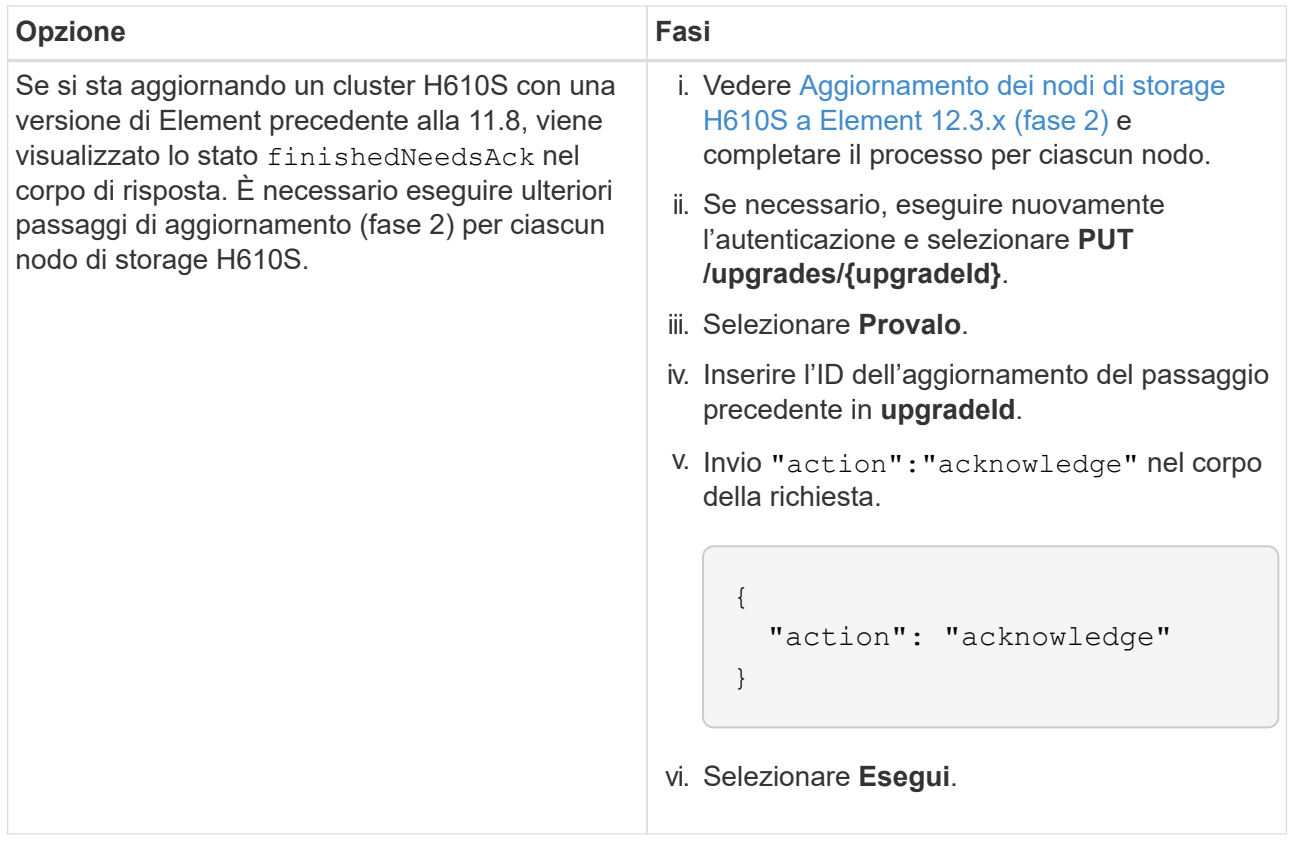

f. Eseguire l'API **GET /upgrades/{upgradeId}** più volte, in base alle necessità, fino al completamento del processo.

Durante l'aggiornamento, il status indica running se non si riscontrano errori. Man mano che ogni nodo viene aggiornato, il step il valore cambia in NodeFinished.

L'aggiornamento è stato completato correttamente quando percent il valore è 100 e a. state indica finished.

## **Cosa succede se un aggiornamento non riesce utilizzando NetApp Hybrid Cloud Control**

In caso di guasto di un disco o di un nodo durante un aggiornamento, l'interfaccia utente dell'elemento visualizza gli errori del cluster. Il processo di aggiornamento non passa al nodo successivo e attende la risoluzione dei guasti del cluster. La barra di avanzamento nell'interfaccia utente mostra che l'aggiornamento è in attesa della risoluzione degli errori del cluster. In questa fase, la selezione di **Pausa** nell'interfaccia utente non funzionerà, perché l'aggiornamento attende che il cluster sia integro. Sarà necessario contattare il supporto NetApp per fornire assistenza durante l'indagine sul guasto.

NetApp Hybrid Cloud Control dispone di un periodo di attesa di tre ore preimpostato, durante il quale può verificarsi uno dei seguenti scenari:

- Gli errori del cluster vengono risolti entro tre ore e l'aggiornamento riprende. In questo scenario non è necessario eseguire alcuna azione.
- Il problema persiste dopo tre ore e lo stato dell'aggiornamento visualizza **Error** (errore) con un banner rosso. Una volta risolto il problema, è possibile riprendere l'aggiornamento selezionando **Riprendi**.
- Il supporto NetApp ha stabilito che l'aggiornamento deve essere temporaneamente interrotto per intraprendere un'azione correttiva prima della finestra di tre ore. Il supporto utilizzerà l'API per interrompere

#### l'aggiornamento.

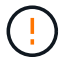

L'interruzione dell'aggiornamento del cluster durante l'aggiornamento di un nodo potrebbe causare la rimozione dei dischi dal nodo. Se i dischi vengono rimossi in modo non corretto, l'aggiunta dei dischi durante un aggiornamento richiederà l'intervento manuale del supporto NetApp. Il nodo potrebbe richiedere più tempo per eseguire gli aggiornamenti del firmware o le attività di sincronizzazione post-aggiornamento. Se l'aggiornamento sembra bloccato, contattare il supporto NetApp per assistenza.

## <span id="page-26-0"></span>**Aggiorna il software Element nei siti connessi utilizzando HealthTools**

#### **Fasi**

1. Scaricare il pacchetto di aggiornamento dello storage; accedere al software Element ["pagina download"](https://mysupport.netapp.com/site/products/all/details/element-software/downloads-tab) e scaricare l'immagine più recente del nodo di storage su un dispositivo che non è il nodo di gestione.

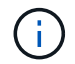

Per aggiornare il software di storage Element è necessaria l'ultima versione di HealthTools.

2. Copiare il file ISO nel nodo di gestione in una posizione accessibile come /tmp.

Quando si carica il file ISO, assicurarsi che il nome del file non venga modificato, altrimenti i passaggi successivi non avranno esito positivo.

3. **Opzionale**: Scaricare l'ISO dal nodo di gestione ai nodi del cluster prima dell'aggiornamento.

Questo passaggio riduce i tempi di aggiornamento pre-organizzando l'ISO sui nodi di storage ed eseguendo ulteriori controlli interni per garantire che il cluster sia in buono stato da aggiornare. L'esecuzione di questa operazione non consente di impostare il cluster in modalità di "upgrade" o di limitare le operazioni del cluster.

sfinstall <MVIP> -u <cluster username> <path-toinstall-file-ISO> --stage

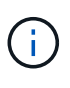

Omettere la password dalla riga di comando per consentire sfinstall per richiedere le informazioni. Per le password che contengono caratteri speciali, aggiungere una barra rovesciata (\) prima di ogni carattere speciale. Ad esempio, mypass! @1 deve essere inserito come mypass\!\@.

**Esempio** vedere il seguente esempio di input:

```
sfinstall 10.117.0.244 -u admin /tmp/solidfire-rtfisodium-11.0.0.345.iso
--stage
```
L'output dell'esempio mostra questo sfinstall tenta di verificare se una versione più recente di sfinstall è disponibile:

```
sfinstall 10.117.0.244 -u admin
/tmp/solidfire-rtfisodium-11.0.0.345.iso 2018-10-01 16:52:15:
Newer version of sfinstall available.
This version: 2018.09.01.130, latest version: 2018.06.05.901.
The latest version of the HealthTools can be downloaded from:
https:// mysupport.netapp.com/NOW/cgi-bin/software/
or rerun with --skip-version-check
```
Vedere il seguente estratto di esempio da un'operazione pre-fase di successo:

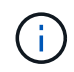

Al termine della gestione temporanea, viene visualizzato il messaggio Storage Node Upgrade Staging Successful dopo l'aggiornamento.

```
flabv0004 ~ # sfinstall -u admin
10.117.0.87 solidfire-rtfi-sodium-patch3-11.3.0.14171.iso --stage
2019-04-03 13:19:58: sfinstall Release Version: 2019.01.01.49 Management
Node Platform:
Ember Revision: 26b042c3e15a Build date: 2019-03-12 18:45
2019-04-03 13:19:58: Checking connectivity to MVIP 10.117.0.87
2019-04-03 13:19:58: Checking connectivity to node 10.117.0.86
2019-04-03 13:19:58: Checking connectivity to node 10.117.0.87
...
2019-04-03 13:19:58: Successfully connected to cluster and all nodes
...
2019-04-03 13:20:00: Do you want to continue? ['Yes', 'No']: Yes
...
2019-04-03 13:20:55: Staging install pack on cluster nodes
2019-04-03 13:20:55: newVersion: 11.3.0.14171
2019-04-03 13:21:01: nodeToStage: nlabp2814, nlabp2815, nlabp2816,
nlabp2813
2019-04-03 13:21:02: Staging Node nlabp2815 mip=[10.117.0.87] nodeID=[2]
(1 of 4 nodes)
2019-04-03 13:21:02: Node Upgrade serving image at
http://10.117.0.204/rtfi/solidfire-rtfisodium-
patch3-11.3.0.14171/filesystem.squashfs
...
2019-04-03 13:25:40: Staging finished. Repeat the upgrade command
without the --stage option to start the upgrade.
```
Gli ISO in più fasi verranno eliminati automaticamente al termine dell'aggiornamento. Tuttavia, se l'aggiornamento non è stato avviato e deve essere ripianificato, gli ISO possono essere disconfigurati manualmente utilizzando il comando:

sfinstall <MVIP> -u <cluster username> --destage

Una volta avviato l'aggiornamento, l'opzione di de-stage non è più disponibile.

4. Avviare l'aggiornamento con sfinstall E il percorso del file ISO:

sfinstall <MVIP> -u <cluster username> <path-toinstall-file-ISO>

#### **Esempio**

Vedere il seguente esempio di comando di input:

```
sfinstall 10.117.0.244 -u admin /tmp/solidfire-rtfi-sodium-
11.0.0.345.iso
```
L'output dell'esempio mostra questo sfinstall tenta di verificare se una versione più recente di sfinstall è disponibile:

```
sfinstall 10.117.0.244 -u admin /tmp/solidfire-rtfi-sodium-
11.0.0.345.iso
2018-10-01 16:52:15: Newer version of sfinstall available.
This version: 2018.09.01.130, latest version: 2018.06.05.901.
The latest version of the HealthTools can be downloaded from:
https://mysupport.netapp.com/NOW/cgi-bin/software/ or rerun with --skip
-version-check
```
Vedere il seguente estratto di esempio da un aggiornamento riuscito. Gli eventi di aggiornamento possono essere utilizzati per monitorare l'avanzamento dell'aggiornamento.

```
# sfinstall 10.117.0.161 -u admin solidfire-rtfi-sodium-11.0.0.761.iso
2018-10-11 18:28
Checking connectivity to MVIP 10.117.0.161
Checking connectivity to node 10.117.0.23
Checking connectivity to node 10.117.0.24
...
Successfully connected to cluster and all nodes
###################################################################
You are about to start a new upgrade
10.117.0.161
10.3.0.161
solidfire-rtfi-sodium-11.0.0.761.iso
Nodes:
10.117.0.23 nlabp1023 SF3010 10.3.0.161
10.117.0.24 nlabp1025 SF3010 10.3.0.161
10.117.0.26 nlabp1027 SF3010 10.3.0.161
10.117.0.28 nlabp1028 SF3010 10.3.0.161
###################################################################
```

```
Do you want to continue? ['Yes', 'No']: yes
...
Watching for new network faults. Existing fault IDs are set([]).
Checking for legacy network interface names that need renaming
Upgrading from 10.3.0.161 to 11.0.0.761 upgrade method=rtfi
Waiting 300 seconds for cluster faults to clear
Waiting for caches to fall below threshold
...
Installing mip=[10.117.0.23] nodeID=[1] (1 of 4 nodes)
Starting to move primaries.
Loading volume list
Moving primary slice=[7] away from mip[10.117.0.23] nodeID[1] ssid[11]
to new ssid[15]
Moving primary slice=[12] away from mip[10.117.0.23] nodeID[1] ssid[11]
to new ssid[15]
...
Installing mip=[10.117.114.24] nodeID=[2] (2 of 4 nodes)
Starting to move primaries.
Loading volume list
Moving primary slice=[5] away from mip[10.117.114.24] nodeID[2] ssid[7]
to new ssid[11]
...
Install of solidfire-rtfi-sodium-11.0.0.761 complete.
Removing old software
No staged builds present on nodeID=[1]
No staged builds present on nodeID=[2]
...
Starting light cluster block service check
```
Se si sta aggiornando un nodo della serie H610S a Element 12.3.x e il nodo esegue una versione di Element precedente alla 11.8, sarà necessario eseguire ulteriori passaggi di aggiornamento ([fase 2](#page-31-0)) per ciascun nodo di storage. Se si esegue Element 11.8 o versioni successive, non sono necessarie ulteriori fasi di aggiornamento (fase 2).

## <span id="page-29-0"></span>**Aggiorna il software Element nei siti oscuri utilizzando HealthTools**

È possibile utilizzare la suite di strumenti HealthTools per aggiornare il software NetApp Element in un sito buio che non dispone di connettività esterna.

#### **Di cosa hai bisogno**

 $\mathbf{d}$  .

- 1. Accedere al software Element ["pagina download"](https://mysupport.netapp.com/site/products/all/details/element-software/downloads-tab).
- 2. Selezionare la versione software corretta e scaricare l'immagine più recente del nodo di storage su un computer che non è il nodo di gestione.

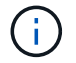

Per aggiornare il software di storage Element è necessaria l'ultima versione di HealthTools.

- 3. Scarica questo ["File JSON" \(https://library.netapp.com/ecm/ecm\\_get\\_file/ECMLP2840740](https://library.netapp.com/ecm/ecm_get_file/ECMLP2840740)) Dal NetApp Support Site su un computer che non è il nodo di gestione e rinominarlo in metadata.json.
- 4. Copiare il file ISO nel nodo di gestione in una posizione accessibile come  $/\text{tmp}$ .

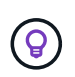

È possibile eseguire questa operazione utilizzando, ad esempio, SCP. Quando si carica il file ISO, assicurarsi che il nome del file non venga modificato, altrimenti i passaggi successivi non avranno esito positivo.

#### **Fasi**

1. Eseguire sfupdate-healthtools comando:

sfupdate-healthtools <path-to-healthtools-package>

2. Controllare la versione installata:

```
sfupdate-healthtools -v
```
3. Verificare la versione più recente rispetto al file JSON di metadati:

sfupdate-healthtools -l --metadata=<path-to-metadata-json>

4. Assicurarsi che il cluster sia pronto:

```
sudo sfupgradecheck -u <cluster username> -p <cluster password> MVIP
--metadata=<path-to-metadata-json>
```
5. Eseguire sfinstall Comando con il percorso del file ISO e del file JSON di metadati:

sfinstall -u <cluster username> <MVIP> <path-toinstall-file-ISO> --metadata=<path-to-metadata-json-file>

Vedere il seguente esempio di comando di input:

```
sfinstall -u admin 10.117.78.244 /tmp/solidfire-rtfi-11.3.0.345.iso
--metadata=/tmp/metadata.json
```
**Opzionale** è possibile aggiungere --stage contrassegna con il sfinstall comando per pre-preparare l'aggiornamento in anticipo.

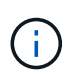

Se si sta aggiornando un nodo della serie H610S a Element 12.3.x e il nodo esegue una versione di Element precedente alla 11.8, sarà necessario eseguire ulteriori passaggi di aggiornamento ([fase 2](#page-31-0)) per ciascun nodo di storage. Se si esegue Element 11.8 o versioni successive, non sono necessarie ulteriori fasi di aggiornamento (fase 2).

## **Cosa succede se un aggiornamento non riesce con HealthTools**

Se l'aggiornamento del software non riesce, è possibile sospendere l'aggiornamento.

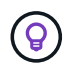

Si consiglia di sospendere un aggiornamento solo con Ctrl-C. In questo modo, il sistema può essere pulito.

Quando sfinstall attende la cancellazione dei guasti del cluster e, se un guasto dovesse causare il persistere dei guasti, sfinstall non passa al nodo successivo.

#### **Fasi**

- 1. Dovresti smettere sfinstall Con Ctrl+C.
- 2. Contattare il supporto NetApp per assistenza nell'indagine sul guasto.
- 3. Riprendere l'aggiornamento con lo stesso sfinstall comando.
- 4. Quando un aggiornamento viene messo in pausa utilizzando Ctrl+C, se l'aggiornamento sta aggiornando un nodo, scegliere una delle seguenti opzioni:
	- **Wait**: Consente al nodo in fase di aggiornamento di terminare prima di reimpostare le costanti del cluster.
	- **Continua**: Continua l'aggiornamento, annullando la pausa.
	- **Abort**: Ripristinare le costanti del cluster e interrompere immediatamente l'aggiornamento.

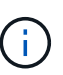

L'interruzione dell'aggiornamento del cluster durante l'aggiornamento di un nodo potrebbe causare la rimozione dei dischi dal nodo. Se i dischi vengono rimossi in modo non corretto, l'aggiunta dei dischi durante un aggiornamento richiederà l'intervento manuale del supporto NetApp. Il nodo potrebbe richiedere più tempo per eseguire gli aggiornamenti del firmware o le attività di sincronizzazione post-aggiornamento. Se l'aggiornamento sembra bloccato, contattare il supporto NetApp per assistenza.

## <span id="page-31-0"></span>**Aggiornamento dei nodi di storage H610S a Element 12.3.x (fase 2)**

Se si aggiorna un nodo della serie H610S a Element 12.3.x e il nodo esegue una versione di Element precedente alla 11.8, il processo di aggiornamento prevede due fasi.

La fase 1, che viene eseguita per prima, segue le stesse fasi del processo standard di aggiornamento a Element 12.3.x. Installa Element Software e tutti e 5 gli aggiornamenti del firmware in modo variabile nel cluster, un nodo alla volta. A causa del payload del firmware, il processo richiede circa 1.5 - 2 ore per nodo H610S, incluso un singolo ciclo di avvio a freddo al termine dell'aggiornamento per ciascun nodo.

La fase 2 prevede il completamento delle fasi necessarie per eseguire un arresto completo del nodo e la disconnessione dell'alimentazione per ciascun nodo H610S descritto in un'operazione richiesta ["KB".](https://kb.netapp.com/Advice_and_Troubleshooting/Hybrid_Cloud_Infrastructure/H_Series/NetApp_H610S_storage_node_power_off_and_on_procedure) Si stima che questa fase richiede circa un'ora per nodo H610S.

Una volta completata la fase 1, quattro dei cinque aggiornamenti del firmware vengono attivati durante l'avvio a freddo su ciascun nodo H610S; tuttavia, il firmware CPLD (Complex Programmable Logic Device) richiede uno scollegamento completo dell'alimentazione e una riconnessione per l'installazione completa. L'aggiornamento del firmware CPLD protegge da guasti NVDIMM e dall'utilizzo dei metadati durante riavvii o cicli di alimentazione futuri. Il ripristino dell'alimentazione richiede circa un'ora per nodo H610S. Richiede lo spegnimento del nodo, la rimozione dei cavi di alimentazione o la disconnessione dell'alimentazione tramite una Smart PDU, l'attesa di circa 3 minuti e il ricollegamento dell'alimentazione.

#### **Prima di iniziare**

• Hai completato la fase 1 del processo di aggiornamento di H610S e hai aggiornato i nodi di storage utilizzando una delle procedure standard di upgrade dello storage Element.

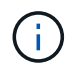

Ð

La fase 2 richiede personale on-site.

#### **Fasi**

1. (Fase 2) completare il processo di ripristino dell'alimentazione richiesto per ciascun nodo H610S nel cluster:

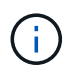

Se il cluster dispone anche di nodi non H610S, questi nodi non H610S sono esenti dalla fase 2 e non devono essere spenti o scollegati.

- 1. Contattare il supporto NetApp per assistenza e per pianificare questo aggiornamento.
- 2. Seguire la procedura di aggiornamento della fase 2 descritta in questa sezione ["KB"](https://kb.netapp.com/Advice_and_Troubleshooting/Hybrid_Cloud_Infrastructure/H_Series/NetApp_H610S_storage_node_power_off_and_on_procedure) Necessario per completare un aggiornamento per ciascun nodo H610S.

## **Trova ulteriori informazioni**

- ["Documentazione software SolidFire ed Element"](https://docs.netapp.com/us-en/element-software/index.html)
- ["Plug-in NetApp Element per server vCenter"](https://docs.netapp.com/us-en/vcp/index.html)

## <span id="page-32-0"></span>**Aggiornare il firmware dello storage**

A partire da Element 12.0 e dalla versione 2.14 dei servizi di gestione, è possibile eseguire aggiornamenti solo firmware sui nodi di storage utilizzando l'interfaccia utente di NetApp Hybrid Cloud Control e l'API REST. Questa procedura non aggiorna il software Element e consente di aggiornare il firmware dello storage al di fuori di una release elemento principale.

**Di cosa hai bisogno**

- **Privilegi di amministratore**: Si dispone delle autorizzazioni di amministratore del cluster di storage per eseguire l'aggiornamento.
- **System Time Sync**: Hai garantito che l'ora di sistema su tutti i nodi sia sincronizzata e che NTP sia configurato correttamente per il cluster di storage e i nodi. Ciascun nodo deve essere configurato con un server dei nomi DNS nell'interfaccia utente Web per nodo (https://[IP address]:442) senza errori del cluster irrisolti correlati all'inclinazione temporale.
- **Porte di sistema**: Se si utilizza NetApp Hybrid Cloud Control per gli aggiornamenti, si è assicurati che le porte necessarie siano aperte. Vedere ["Porte di rete"](https://docs.netapp.com/it-it/element-software-123/storage/reference_prereq_network_port_requirements.html) per ulteriori informazioni.
- **Nodo di gestione**: Per l'interfaccia utente e l'API di NetApp Hybrid Cloud Control, il nodo di gestione nel tuo ambiente esegue la versione 11.3.
- **Servizi di gestione**: Hai aggiornato il tuo bundle di servizi di gestione alla versione più recente.

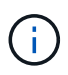

Per i nodi di storage H610S che eseguono il software Element versione 12.0, applicare D-patch SUST-909 prima di eseguire l'aggiornamento al bundle firmware di storage 2.27. Contattare il supporto NetApp per ottenere la D-patch prima di eseguire l'aggiornamento. Vedere ["Note sulla](http://docs.netapp.com/us-en/hci/docs/rn_storage_firmware_2.27.html) [versione di Storage firmware Bundle 2.27"](http://docs.netapp.com/us-en/hci/docs/rn_storage_firmware_2.27.html).

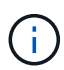

Prima di aggiornare il firmware sui nodi di storage, è necessario eseguire l'aggiornamento al bundle di servizi di gestione più recente. Se si sta aggiornando il software Element alla versione 12.2 o successiva, per procedere sono necessari i servizi di gestione 2.14.60 o successiva.

- **Cluster Health**: Sono stati eseguiti controlli di integrità. Vedere ["Eseguire i controlli dello stato dello](#page-6-0) [storage Element prima di aggiornare lo storage".](#page-6-0)
- **Contratto di licenza con l'utente finale (EULA)**: A partire dai servizi di gestione 2.20.69, è necessario accettare e salvare l'EULA prima di utilizzare l'interfaccia utente o l'API di NetApp Hybrid Cloud Control per aggiornare il firmware dello storage:
	- a. Aprire l'indirizzo IP del nodo di gestione in un browser Web:

https://<ManagementNodeIP>

- b. Accedere a NetApp Hybrid Cloud Control fornendo le credenziali di amministratore del cluster di storage.
- c. Selezionare **Upgrade** (Aggiorna) nella parte superiore destra dell'interfaccia.
- d. Viene visualizzato il EULA. Scorrere verso il basso, selezionare **Accetto per aggiornamenti correnti e futuri** e selezionare **Salva**.
- **BMC aggiornato per nodi H610S**: È stata aggiornata la versione BMC per i nodi H610S. Vedere ["note di](https://docs.netapp.com/us-en/hci/docs/rn_H610S_BMC_3.84.07.html) [rilascio e istruzioni per l'aggiornamento"](https://docs.netapp.com/us-en/hci/docs/rn_H610S_BMC_3.84.07.html).

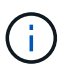

Per una matrice completa di firmware e firmware del driver per l'hardware, vedere ["Versioni del](https://docs.netapp.com/it-it/element-software-123/hardware/fw_storage_nodes.html) [firmware dello storage supportate per i nodi di storage SolidFire"](https://docs.netapp.com/it-it/element-software-123/hardware/fw_storage_nodes.html)

#### **Opzioni di upgrade**

Scegliere una delle seguenti opzioni di aggiornamento del firmware dello storage:

- [Utilizza l'interfaccia utente di NetApp Hybrid Cloud Control per aggiornare il firmware dello storage](#page-33-0)
- [Utilizza l'API di controllo del cloud ibrido di NetApp per aggiornare il firmware dello storage](#page-36-0)

## <span id="page-33-0"></span>**Utilizza l'interfaccia utente di NetApp Hybrid Cloud Control per aggiornare il firmware dello storage**

È possibile utilizzare l'interfaccia utente di NetApp Hybrid Cloud Control per aggiornare il firmware dei nodi di storage nel cluster.

#### **Di cosa hai bisogno**

• Se il nodo di gestione non è connesso a Internet ["scaricato il pacchetto firmware dello storage"](https://mysupport.netapp.com/site/products/all/details/element-software/downloads-tab/download/62654/Storage_Firmware_Bundle).

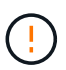

Per i potenziali problemi durante l'aggiornamento dei cluster di storage utilizzando NetApp Hybrid Cloud Control e le relative soluzioni alternative, vedere ["Articolo della Knowledge base"](https://kb.netapp.com/Advice_and_Troubleshooting/Hybrid_Cloud_Infrastructure/NetApp_HCI/Potential_issues_and_workarounds_when_running_storage_upgrades_using_NetApp_Hybrid_Cloud_Control).

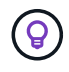

Il processo di aggiornamento richiede circa 30 minuti per nodo di storage. Se si sta aggiornando un cluster di storage Element a un firmware di storage più recente della versione 2.76, i singoli nodi di storage si riavvieranno durante l'aggiornamento solo se è stato scritto un nuovo firmware nel nodo.

#### **Fasi**

1. Aprire l'indirizzo IP del nodo di gestione in un browser Web:

https://<ManagementNodeIP>

- 2. Accedere a NetApp Hybrid Cloud Control fornendo le credenziali di amministratore del cluster di storage.
- 3. Selezionare **Upgrade** (Aggiorna) nella parte superiore destra dell'interfaccia.
- 4. Nella pagina **Upgrades**, selezionare **Storage**.

La scheda **Storage** elenca i cluster di storage che fanno parte dell'installazione. Se un cluster non è accessibile da NetApp Hybrid Cloud Control, non verrà visualizzato nella pagina **Upgrade**. Se si utilizzano cluster con Element 12.0 o versioni successive, viene visualizzata la versione corrente del bundle firmware per questi cluster. Se i nodi di un singolo cluster dispongono di versioni firmware diverse o durante il processo di aggiornamento, nella colonna **versione corrente del bundle del firmware** verrà visualizzato **multiplo**. È possibile selezionare **multipli** per accedere alla pagina **nodi** e confrontare le versioni del firmware. Se tutti i cluster eseguono versioni di Element precedenti alla 12.0, non verranno visualizzate informazioni relative ai numeri di versione del bundle del firmware.

Se il cluster è aggiornato e/o non sono disponibili pacchetti di aggiornamento, le schede **Element** e **firmware only** non vengono visualizzate. Queste schede non vengono visualizzate anche quando è in corso un aggiornamento. Se viene visualizzata la scheda **Element**, ma non la scheda **firmware only**, non sono disponibili pacchetti firmware.

- 5. Selezionare la freccia verso il basso accanto al cluster che si sta aggiornando.
- 6. Selezionare **Sfoglia** per caricare il pacchetto di aggiornamento scaricato.
- 7. Attendere il completamento del caricamento. Una barra di avanzamento mostra lo stato del caricamento.

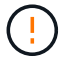

Se ci si allontana dalla finestra del browser, il caricamento del file viene perso.

Una volta caricato e validato il file, viene visualizzato un messaggio sullo schermo. La convalida potrebbe richiedere alcuni minuti. Se in questa fase ci si allontana dalla finestra del browser, il caricamento del file viene preservato.

- 8. Selezionare **solo firmware** e scegliere una delle versioni di aggiornamento disponibili.
- 9. Selezionare **Avvia aggiornamento**.

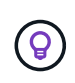

Lo stato dell'aggiornamento viene modificato durante l'aggiornamento per riflettere lo stato del processo. Cambia anche in risposta alle azioni intraprese, come la sospensione dell'aggiornamento o se l'aggiornamento restituisce un errore. Vedere [Lo stato](#page-19-0) [dell'aggiornamento cambia.](#page-19-0)

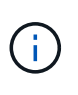

Mentre l'aggiornamento è in corso, è possibile uscire dalla pagina e tornare ad essa in un secondo momento per continuare a monitorare i progressi. La pagina non aggiorna dinamicamente lo stato e la versione corrente se la riga del cluster viene compressa. La riga del cluster deve essere espansa per aggiornare la tabella oppure è possibile aggiornare la pagina.

Una volta completato l'aggiornamento, è possibile scaricare i registri.

#### **Lo stato dell'aggiornamento cambia**

Di seguito sono riportati i diversi stati visualizzati nella colonna **Upgrade Status** (Stato aggiornamento) dell'interfaccia utente prima, durante e dopo il processo di aggiornamento:

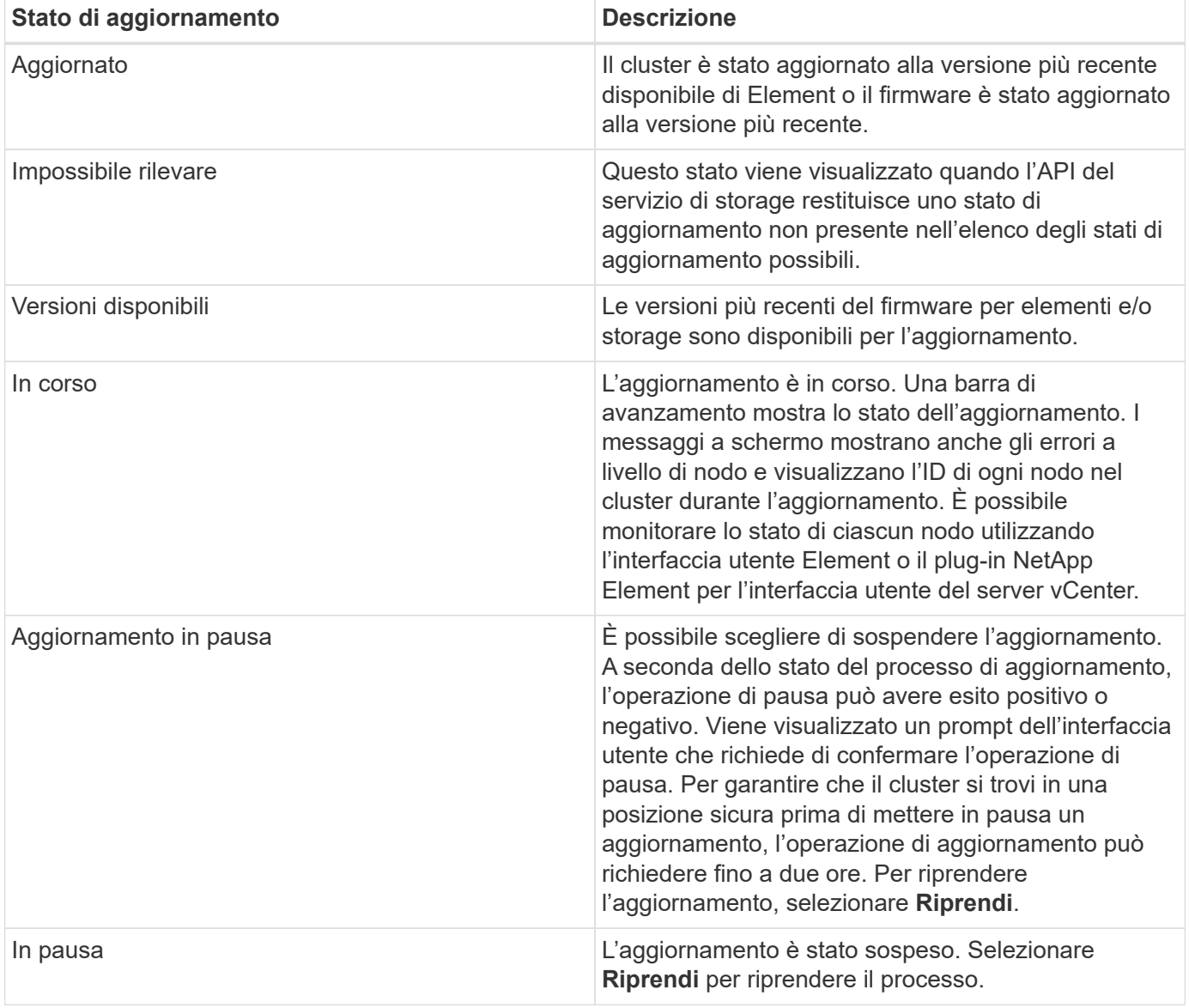

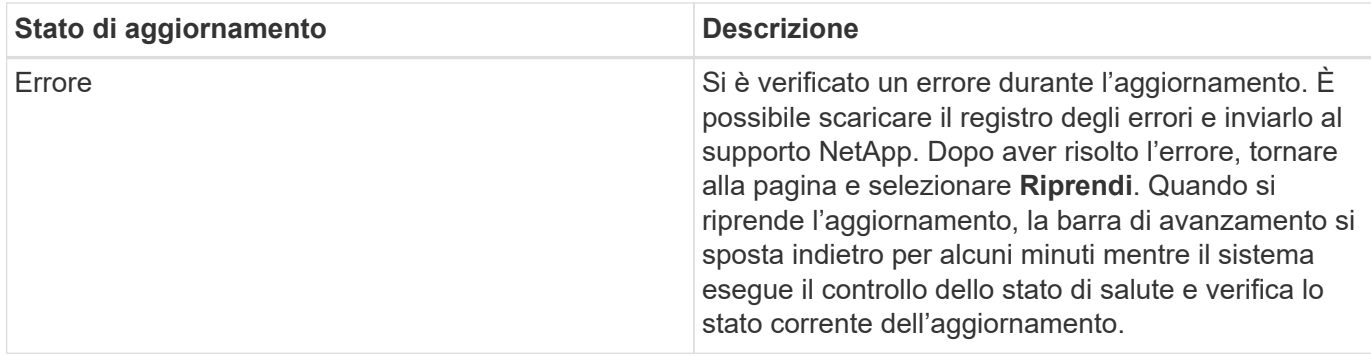

## **Cosa succede se un aggiornamento non riesce utilizzando NetApp Hybrid Cloud Control**

In caso di guasto di un disco o di un nodo durante un aggiornamento, l'interfaccia utente dell'elemento visualizza gli errori del cluster. Il processo di aggiornamento non passa al nodo successivo e attende la risoluzione dei guasti del cluster. La barra di avanzamento nell'interfaccia utente mostra che l'aggiornamento è in attesa della risoluzione degli errori del cluster. In questa fase, la selezione di **Pausa** nell'interfaccia utente non funzionerà, perché l'aggiornamento attende che il cluster sia integro. Sarà necessario contattare il supporto NetApp per fornire assistenza durante l'indagine sul guasto.

NetApp Hybrid Cloud Control dispone di un periodo di attesa di tre ore preimpostato, durante il quale può verificarsi uno dei seguenti scenari:

- Gli errori del cluster vengono risolti entro tre ore e l'aggiornamento riprende. In questo scenario non è necessario eseguire alcuna azione.
- Il problema persiste dopo tre ore e lo stato dell'aggiornamento visualizza **Error** (errore) con un banner rosso. Una volta risolto il problema, è possibile riprendere l'aggiornamento selezionando **Riprendi**.
- Il supporto NetApp ha stabilito che l'aggiornamento deve essere temporaneamente interrotto per intraprendere un'azione correttiva prima della finestra di tre ore. Il supporto utilizzerà l'API per interrompere l'aggiornamento.

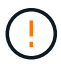

L'interruzione dell'aggiornamento del cluster durante l'aggiornamento di un nodo potrebbe causare la rimozione dei dischi dal nodo. Se i dischi vengono rimossi in modo non corretto, l'aggiunta dei dischi durante un aggiornamento richiederà l'intervento manuale del supporto NetApp. Il nodo potrebbe richiedere più tempo per eseguire gli aggiornamenti del firmware o le attività di sincronizzazione post-aggiornamento. Se l'aggiornamento sembra bloccato, contattare il supporto NetApp per assistenza.

## <span id="page-36-0"></span>**Utilizza l'API di controllo del cloud ibrido di NetApp per aggiornare il firmware dello storage**

È possibile utilizzare le API per aggiornare i nodi di storage in un cluster alla versione più recente del software Element. È possibile utilizzare uno strumento di automazione a scelta per eseguire le API. Il flusso di lavoro API qui documentato utilizza l'interfaccia utente REST API disponibile sul nodo di gestione come esempio.

#### **Fasi**

- 1. Scaricare il pacchetto di aggiornamento del firmware dello storage su un dispositivo accessibile al nodo di gestione; accedere al software Element ["pagina download"](https://mysupport.netapp.com/site/products/all/details/element-software/downloads-tab) e scaricare l'immagine più recente del firmware dello storage.
- 2. Caricare il pacchetto di aggiornamento del firmware dello storage nel nodo di gestione:

a. Aprire l'interfaccia utente REST API del nodo di gestione sul nodo di gestione:

https://<ManagementNodeIP>/package-repository/1/

- b. Selezionare **autorizzare** e completare le seguenti operazioni:
	- i. Inserire il nome utente e la password del cluster.
	- ii. Immettere l'ID client come mnode-client.
	- iii. Selezionare **autorizzare** per avviare una sessione.
	- iv. Chiudere la finestra di autorizzazione.
- c. Dall'interfaccia utente API REST, selezionare **POST /packages**.
- d. Selezionare **Provalo**.
- e. Selezionare **Sfoglia** e selezionare il pacchetto di aggiornamento.
- f. Selezionare **Esegui** per avviare il caricamento.
- g. Dalla risposta, copiare e salvare l'ID del pacchetto ("id") da utilizzare in un passaggio successivo.
- 3. Verificare lo stato del caricamento.
	- a. Dall'interfaccia utente API REST, selezionare **GET /packages/{id}/status**.
	- b. Selezionare **Provalo**.
	- c. Inserire l'ID del pacchetto firmware copiato nella fase precedente in **id**.
	- d. Selezionare **Esegui** per avviare la richiesta di stato.

La risposta indica state come SUCCESS al termine dell'operazione.

- 4. Individuare l'ID della risorsa di installazione:
	- a. Aprire l'interfaccia utente REST API del nodo di gestione sul nodo di gestione:

https://<ManagementNodeIP>/inventory/1/

- b. Selezionare **autorizzare** e completare le seguenti operazioni:
	- i. Inserire il nome utente e la password del cluster.
	- ii. Immettere l'ID client come mnode-client.
	- iii. Selezionare **autorizzare** per avviare una sessione.
	- iv. Chiudere la finestra di autorizzazione.
- c. Dall'interfaccia utente API REST, selezionare **GET /Installations**.
- d. Selezionare **Provalo**.
- e. Selezionare **Esegui**.
- f. Dalla risposta, copiare l'ID della risorsa di installazione (id).

```
"id": "abcd01e2-xx00-4ccf-11ee-11f111xx9a0b",
"management": {
   "errors": [],
   "inventory": {
      "authoritativeClusterMvip": "10.111.111.111",
      "bundleVersion": "2.14.19",
      "managementIp": "10.111.111.111",
      "version": "1.4.12"
```
- g. Dall'interfaccia utente API REST, selezionare **GET /Installations/{id}**.
- h. Selezionare **Provalo**.
- i. Incollare l'ID della risorsa di installazione nel campo **id**.
- j. Selezionare **Esegui**.
- k. Dalla risposta, copiare e salvare l'ID del cluster di storage ("id") del cluster che si intende aggiornare per utilizzarlo in un secondo momento.

```
"storage": {
    "errors": [],
    "inventory": {
      "clusters": [
        {
          "clusterUuid": "a1bd1111-4f1e-46zz-ab6f-0a1111b1111x",
          "id": "a1bd1111-4f1e-46zz-ab6f-a1a1a111b012",
```
- 5. Eseguire l'aggiornamento del firmware dello storage:
	- a. Aprire l'interfaccia utente dell'API REST dello storage sul nodo di gestione:

https://<ManagementNodeIP>/storage/1/

- b. Selezionare **autorizzare** e completare le seguenti operazioni:
	- i. Inserire il nome utente e la password del cluster.
	- ii. Immettere l'ID client come mnode-client.
	- iii. Selezionare **autorizzare** per avviare una sessione.
	- iv. Chiudere la finestra.
- c. Selezionare **POST /upgrade**.
- d. Selezionare **Provalo**.
- e. Inserire l'ID del pacchetto di aggiornamento nel campo dei parametri.
- f. Inserire l'ID del cluster di storage nel campo dei parametri.
- g. Selezionare **Esegui** per avviare l'aggiornamento.

La risposta deve indicare lo stato come initializing:

```
{
  " links": {
       "collection": "https://localhost:442/storage/upgrades",
      "self": "https://localhost:442/storage/upgrades/3fa85f64-1111-4562-
b3fc-2c963f66abc1",
       "log": https://localhost:442/storage/upgrades/3fa85f64-1111-4562-
b3fc-2c963f66abc1/log
    },
    "storageId": "114f14a4-1a1a-11e9-9088-6c0b84e200b4",
    "upgradeId": "334f14a4-1a1a-11e9-1055-6c0b84e2001b4",
    "packageId": "774f14a4-1a1a-11e9-8888-6c0b84e200b4",
  "config": \{\},
    "state": "initializing",
    "status": {
       "availableActions": [
         "string"
    \frac{1}{\sqrt{2}}  "message": "string",
       "nodeDetails": [
      \left\{ \right.  "message": "string",
           "step": "NodePreStart",
           "nodeID": 0,
           "numAttempt": 0
         }
     \frac{1}{\sqrt{2}}  "percent": 0,
       "step": "ClusterPreStart",
       "timestamp": "2020-04-21T22:10:57.057Z",
       "failedHealthChecks": [
         {
           "checkID": 0,
         "name": "string",
           "displayName": "string",
           "passed": true,
         "kb": "string",
           "description": "string",
           "remedy": "string",
           "severity": "string",
           "data": {},
           "nodeID": 0
         }
      ]
    },
```

```
  "taskId": "123f14a4-1a1a-11e9-7777-6c0b84e123b2",
    "dateCompleted": "2020-04-21T22:10:57.057Z",
    "dateCreated": "2020-04-21T22:10:57.057Z"
}
```
- a. Copiare l'ID dell'aggiornamento ("upgradeId") che fa parte della risposta.
- 6. Verificare l'avanzamento e i risultati dell'aggiornamento:
	- a. Selezionare **GET /upgrades/{upgradeId}**.
	- b. Selezionare **Provalo**.
	- c. Inserire l'ID dell'aggiornamento del passaggio precedente in **upgradeId**.
	- d. Selezionare **Esegui**.
	- e. In caso di problemi o requisiti speciali durante l'aggiornamento, eseguire una delle seguenti operazioni:

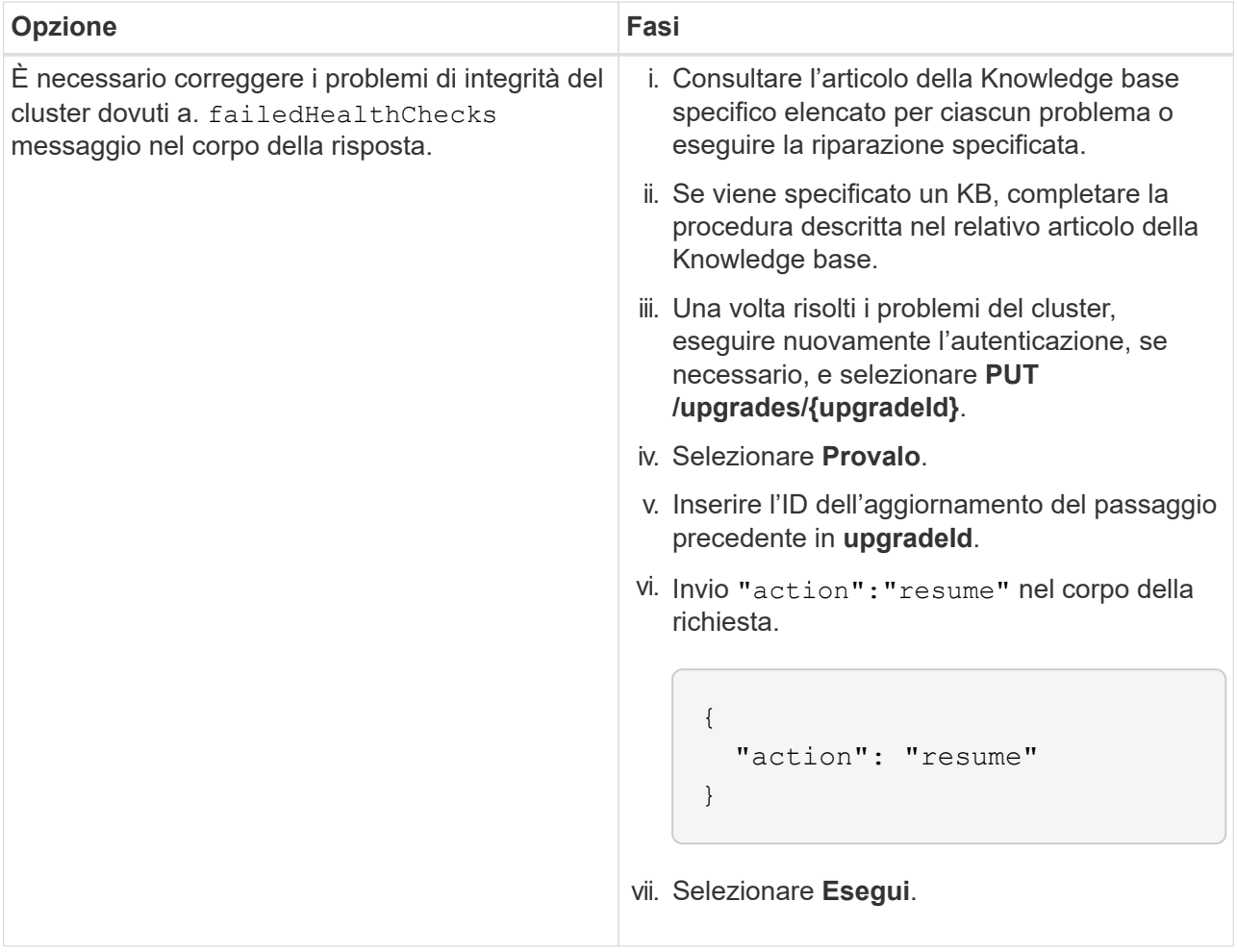

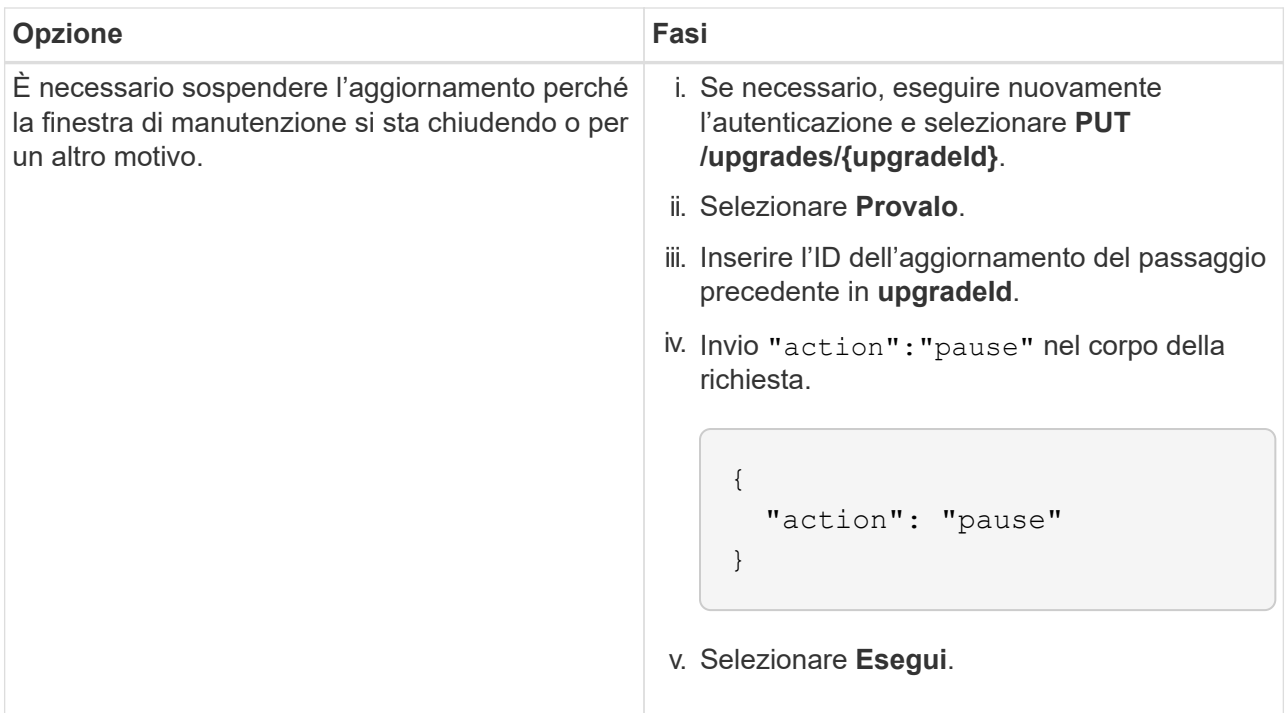

f. Eseguire l'API **GET /upgrades/{upgradeId}** più volte, in base alle necessità, fino al completamento del processo.

Durante l'aggiornamento, il status indica running se non si riscontrano errori. Man mano che ogni nodo viene aggiornato, il step il valore cambia in NodeFinished.

L'aggiornamento è stato completato correttamente quando percent il valore è 100 e a. state indica finished.

## **Trova ulteriori informazioni**

- ["Documentazione software SolidFire ed Element"](https://docs.netapp.com/us-en/element-software/index.html)
- ["Plug-in NetApp Element per server vCenter"](https://docs.netapp.com/us-en/vcp/index.html)

## <span id="page-41-0"></span>**Aggiornare un nodo di gestione**

È possibile aggiornare il nodo di gestione alla versione 12.3.x del nodo di gestione dalla versione 11.0 o successiva.

L'aggiornamento del sistema operativo del nodo di gestione non è più necessario per aggiornare il software Element sul cluster di storage. Se il nodo di gestione è la versione 11.3 o superiore, è sufficiente aggiornare i servizi di gestione alla versione più recente per eseguire gli aggiornamenti degli elementi utilizzando NetApp Hybrid Cloud Control. Se si desidera aggiornare il sistema operativo del nodo di gestione per altri motivi, ad esempio la risoluzione dei problemi di protezione, seguire la procedura di aggiornamento del nodo di gestione per lo scenario in uso.

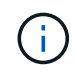

Il plug-in vCenter 4.4 o versione successiva richiede un nodo di gestione 11.3 o versione successiva, creato con architettura modulare e che fornisce singoli servizi.

#### **Opzioni di upgrade**

Scegliere una delle seguenti opzioni di aggiornamento del nodo di gestione:

- Il nodo di gestione 12.3.2 contiene una mitigazione della sicurezza per i cluster di storage con la funzione Virtual Volumes (VVol) attivata. Se il cluster di storage si trova già all'elemento 12.3 e la funzione VVols è attivata, eseguire l'aggiornamento alla versione 12.3.2.
- Nel nodo di gestione 12.3 non sono state apportate modifiche aggiuntive alle funzionalità o correzioni di bug. Se si sta già eseguendo il nodo di gestione 12.3, non è necessario aggiornarlo alla versione 12.3.1.
- Se si esegue l'aggiornamento dal nodo di gestione 12.2:[Aggiornare un nodo di gestione alla versione](#page-42-0) [12.3.x dalla versione 12.2](#page-42-0)
- Se si esegue l'aggiornamento dal nodo di gestione 12.0:[Aggiornare un nodo di gestione alla versione](#page-44-0) [12.3.x dalla versione 12.0](#page-44-0)
- Se si esegue l'aggiornamento dal nodo di gestione 11.3, 11.5, 11.7 o 11.8[:Aggiornare un nodo di gestione](#page-47-0) [alla versione 12.3.x dalla 11.3 alla 11.8](#page-47-0)
- Se si esegue l'aggiornamento dal nodo di gestione 11.0 o 11.1[:Aggiornare un nodo di gestione alla](#page-49-0) [versione 12.3.x da 11.1 o 11.0](#page-49-0)
- Se si esegue l'aggiornamento da un nodo di gestione versione 10.x:[Migrazione dal nodo di gestione](#page-52-0) [versione 10.x a 11.x.](#page-52-0)

Scegliere la seguente opzione se è stato aggiornato in modo **sequenziale** (1) la versione dei servizi di gestione e (2) la versione dello storage Element e si desidera **conservare** il nodo di gestione esistente:

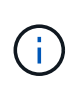

T.

Se non si aggiornano in sequenza i servizi di gestione seguiti dallo storage degli elementi, non è possibile riconfigurare la riautenticazione utilizzando questa procedura. Seguire invece la procedura di aggiornamento appropriata.

• Se si mantiene un nodo di gestione esistente:[Riconfigurare l'autenticazione utilizzando l'API REST del](#page-55-0) [nodo di gestione](#page-55-0)

## <span id="page-42-0"></span>**Aggiornare un nodo di gestione alla versione 12.3.x dalla versione 12.2**

È possibile eseguire un aggiornamento in-place del nodo di gestione dalla versione 12.2 alla versione 12.3.x senza dover eseguire il provisioning di una nuova macchina virtuale con nodo di gestione.

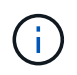

Il nodo di gestione Element 12.3.x è un aggiornamento opzionale. Non è richiesto per le implementazioni esistenti.

#### **Di cosa hai bisogno**

- La RAM della VM del nodo di gestione è di 24 GB.
- Il nodo di gestione che si intende aggiornare è la versione 12.0 e utilizza la rete IPv4. La versione 12.3.x del nodo di gestione non supporta IPv6.

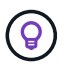

Per verificare la versione del nodo di gestione, accedere al nodo di gestione e visualizzare il numero di versione dell'elemento nel banner di accesso.

• Hai aggiornato il tuo bundle di servizi di gestione alla versione più recente utilizzando NetApp Hybrid Cloud Control. È possibile accedere a NetApp Hybrid Cloud Control dal seguente indirizzo IP:

https://<ManagementNodeIP>

- Se si sta aggiornando il nodo di gestione alla versione 12.3.x, per procedere sono necessari i servizi di gestione 2.14.60 o versione successiva.
- È stato configurato un adattatore di rete aggiuntivo (se necessario) seguendo le istruzioni per ["Configurazione di una scheda di rete storage aggiuntiva"](https://docs.netapp.com/it-it/element-software-123/mnode/task_mnode_install_add_storage_NIC.html).

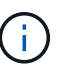

I volumi persistenti potrebbero richiedere un adattatore di rete aggiuntivo se eth0 non è in grado di essere instradato a SVIP. Configurare un nuovo adattatore di rete sulla rete di storage iSCSI per consentire la configurazione di volumi persistenti.

• I nodi di storage eseguono Element 11.3 o versione successiva.

#### **Fasi**

- 1. Accedere alla macchina virtuale del nodo di gestione utilizzando l'accesso a SSH o alla console.
- 2. Scaricare il ["Nodo di gestione ISO"](https://mysupport.netapp.com/site/products/all/details/element-software/downloads-tab) Per il software Element dal sito di supporto NetApp alla macchina virtuale del nodo di gestione.

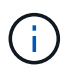

Il nome dell'ISO è simile a. solidfire-fdva-<Element release>-patchX-XX.X.X.XXXX.iso

3. Verificare l'integrità del download eseguendo md5sum sul file scaricato e confrontare l'output con quello disponibile sul NetApp Support Site per il software Element, come nell'esempio seguente:

```
sudo md5sum -b <path to iso>/solidfire-fdva-<Element release>-patchX-
XX.X.X.XXXX.iso
```
4. Montare l'immagine ISO del nodo di gestione e copiare il contenuto nel file system utilizzando i seguenti comandi:

sudo mkdir -p /upgrade

```
sudo mount <solidfire-fdva-<Element release>-patchX-XX.X.X.XXXX.iso>
/mnt
```
sudo cp -r /mnt/\* /upgrade

5. Passare alla home directory e smontare il file ISO da /mnt:

sudo umount /mnt

6. Eliminare l'ISO per risparmiare spazio sul nodo di gestione:

```
sudo rm <path to iso>/solidfire-fdva-<Element release>-patchX-
XX.X.X.XXXX.iso
```
7. Sul nodo di gestione che si sta aggiornando, eseguire il comando seguente per aggiornare la versione del sistema operativo del nodo di gestione. Lo script conserva tutti i file di configurazione necessari dopo l'aggiornamento, ad esempio le impostazioni di Active IQ Collector e proxy.

```
sudo /sf/rtfi/bin/sfrtfi_inplace
file:///upgrade/casper/filesystem.squashfs sf_upgrade=1
```
Al termine del processo di aggiornamento, il nodo di gestione viene riavviato con un nuovo sistema operativo.

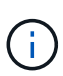

Dopo aver eseguito il comando sudo descritto in questo passaggio, la sessione SSH viene terminata. L'accesso alla console è necessario per il monitoraggio continuo. Se non è disponibile alcun accesso alla console durante l'aggiornamento, riprovare a eseguire l'accesso SSH e verificare la connettività dopo 15 - 30 minuti. Una volta effettuato l'accesso, è possibile confermare la nuova versione del sistema operativo nel banner SSH che indica che l'aggiornamento è stato eseguito correttamente.

8. Sul nodo di gestione, eseguire redeploy-mnode script per conservare le impostazioni di configurazione dei servizi di gestione precedenti:

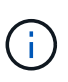

Lo script conserva la precedente configurazione dei servizi di gestione, inclusa la configurazione dal servizio di raccolta Active IQ, dai controller (vCenter) o dal proxy, a seconda delle impostazioni.

sudo /sf/packages/mnode/redeploy-mnode -mu <mnode user>

Se in precedenza era stata disattivata la funzionalità SSH sul nodo di gestione, è necessario ["Disattivare nuovamente SSH"](https://docs.netapp.com/it-it/element-software-123/mnode/task_mnode_ssh_management.html) sul nodo di gestione ripristinato. Funzionalità SSH che offre ["Accesso alla sessione del NetApp Support Remote Support Tunnel \(RST\)"](https://docs.netapp.com/it-it/element-software-123/mnode/task_mnode_enable_remote_support_connections.html) è attivato sul nodo di gestione per impostazione predefinita.

## <span id="page-44-0"></span>**Aggiornare un nodo di gestione alla versione 12.3.x dalla versione 12.0**

È possibile eseguire un aggiornamento in-place del nodo di gestione dalla versione 12.0 alla versione 12.3.x senza dover eseguire il provisioning di una nuova macchina virtuale con nodo di gestione.

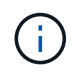

Il nodo di gestione Element 12.3.x è un aggiornamento opzionale. Non è richiesto per le implementazioni esistenti.

#### **Di cosa hai bisogno**

• Il nodo di gestione che si intende aggiornare è la versione 12.0 e utilizza la rete IPv4. La versione 12.3.x del nodo di gestione non supporta IPv6.

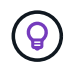

Per verificare la versione del nodo di gestione, accedere al nodo di gestione e visualizzare il numero di versione dell'elemento nel banner di accesso.

- Hai aggiornato il tuo bundle di servizi di gestione alla versione più recente utilizzando NetApp Hybrid Cloud Control. È possibile accedere a NetApp Hybrid Cloud Control dal seguente indirizzo IP: https://<ManagementNodeIP>
- Se si sta aggiornando il nodo di gestione alla versione 12.3.x, per procedere sono necessari i servizi di gestione 2.14.60 o versione successiva.
- È stato configurato un adattatore di rete aggiuntivo (se necessario) seguendo le istruzioni per ["Configurazione di una scheda di rete storage aggiuntiva"](https://docs.netapp.com/it-it/element-software-123/mnode/task_mnode_install_add_storage_NIC.html).

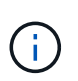

I volumi persistenti potrebbero richiedere un adattatore di rete aggiuntivo se eth0 non è in grado di essere instradato a SVIP. Configurare un nuovo adattatore di rete sulla rete di storage iSCSI per consentire la configurazione di volumi persistenti.

• I nodi di storage eseguono Element 11.3 o versione successiva.

#### **Fasi**

- 1. Configurare il nodo di gestione VM RAM:
	- a. Spegnere la VM del nodo di gestione.
	- b. Modificare la RAM della VM del nodo di gestione da 12 GB a 24 GB.
	- c. Accendere la VM del nodo di gestione.
- 2. Accedere alla macchina virtuale del nodo di gestione utilizzando l'accesso a SSH o alla console.
- 3. Scaricare il ["Nodo di gestione ISO"](https://mysupport.netapp.com/site/products/all/details/element-software/downloads-tab) Per il software Element dal sito di supporto NetApp alla macchina virtuale del nodo di gestione.

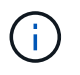

Il nome dell'ISO è simile a. solidfire-fdva-<Element release>-patchX-XX.X.X.XXXX.iso

4. Verificare l'integrità del download eseguendo md5sum sul file scaricato e confrontare l'output con quello disponibile sul NetApp Support Site per il software Element, come nell'esempio seguente:

```
sudo md5sum -b <path to iso>/solidfire-fdva-<Element release>-patchX-
XX.X.X.XXXX.iso
```
5. Montare l'immagine ISO del nodo di gestione e copiare il contenuto nel file system utilizzando i seguenti comandi:

sudo mkdir -p /upgrade

```
sudo mount <solidfire-fdva-<Element release>-patchX-XX.X.X.XXXX.iso>
/mnt
```

```
sudo cp -r /mnt/* /upgrade
```
6. Passare alla home directory e smontare il file ISO da /mnt:

sudo umount /mnt

7. Eliminare l'ISO per risparmiare spazio sul nodo di gestione:

```
sudo rm <path to iso>/solidfire-fdva-<Element release>-patchX-
XX.X.X.XXXX.iso
```
8. Sul nodo di gestione che si sta aggiornando, eseguire il comando seguente per aggiornare la versione del sistema operativo del nodo di gestione. Lo script conserva tutti i file di configurazione necessari dopo l'aggiornamento, ad esempio le impostazioni di Active IQ Collector e proxy.

```
sudo /sf/rtfi/bin/sfrtfi_inplace
file:///upgrade/casper/filesystem.squashfs sf_upgrade=1
```
Al termine del processo di aggiornamento, il nodo di gestione viene riavviato con un nuovo sistema operativo.

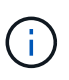

Dopo aver eseguito il comando sudo descritto in questo passaggio, la sessione SSH viene terminata. L'accesso alla console è necessario per il monitoraggio continuo. Se non è disponibile alcun accesso alla console durante l'aggiornamento, riprovare a eseguire l'accesso SSH e verificare la connettività dopo 15 - 30 minuti. Una volta effettuato l'accesso, è possibile confermare la nuova versione del sistema operativo nel banner SSH che indica che l'aggiornamento è stato eseguito correttamente.

9. Sul nodo di gestione, eseguire redeploy-mnode script per conservare le impostazioni di configurazione dei servizi di gestione precedenti:

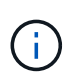

Lo script conserva la precedente configurazione dei servizi di gestione, inclusa la configurazione dal servizio di raccolta Active IQ, dai controller (vCenter) o dal proxy, a seconda delle impostazioni.

sudo /sf/packages/mnode/redeploy-mnode -mu <mnode user>

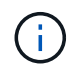

Funzionalità SSH che offre ["Accesso alla sessione del NetApp Support Remote Support Tunnel](https://docs.netapp.com/it-it/element-software-123/mnode/task_mnode_enable_remote_support_connections.html) [\(RST\)"](https://docs.netapp.com/it-it/element-software-123/mnode/task_mnode_enable_remote_support_connections.html) è disattivato per impostazione predefinita sui nodi di gestione che eseguono i servizi di gestione 2.18 e versioni successive. Se in precedenza era stata attivata la funzionalità SSH sul nodo di gestione, potrebbe essere necessario ["Disattivare nuovamente SSH"](https://docs.netapp.com/it-it/element-software-123/mnode/task_mnode_ssh_management.html) sul nodo di gestione aggiornato.

## <span id="page-47-0"></span>**Aggiornare un nodo di gestione alla versione 12.3.x dalla 11.3 alla 11.8**

È possibile eseguire un aggiornamento in-place del nodo di gestione dalla versione 11.3, 11.5, 11.7 o 11.8 alla versione 12.3.x senza dover eseguire il provisioning di una nuova macchina virtuale con nodo di gestione.

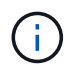

Il nodo di gestione Element 12.3.x è un aggiornamento opzionale. Non è richiesto per le implementazioni esistenti.

#### **Di cosa hai bisogno**

• Il nodo di gestione che si intende aggiornare è la versione 11.3, 11.5, 11.7 o 11.8 e utilizza la rete IPv4. La versione 12.3.x del nodo di gestione non supporta IPv6.

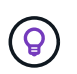

Per verificare la versione del nodo di gestione, accedere al nodo di gestione e visualizzare il numero di versione dell'elemento nel banner di accesso.

- Hai aggiornato il tuo bundle di servizi di gestione alla versione più recente utilizzando NetApp Hybrid Cloud Control. È possibile accedere a NetApp Hybrid Cloud Control dal seguente indirizzo IP: https://<ManagementNodeIP>
- Se si sta aggiornando il nodo di gestione alla versione 12.3.x, per procedere sono necessari i servizi di gestione 2.14.60 o versione successiva.
- È stato configurato un adattatore di rete aggiuntivo (se necessario) seguendo le istruzioni per ["Configurazione di una scheda di rete storage aggiuntiva"](https://docs.netapp.com/it-it/element-software-123/mnode/task_mnode_install_add_storage_NIC.html).

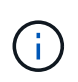

I volumi persistenti potrebbero richiedere un adattatore di rete aggiuntivo se eth0 non è in grado di essere instradato a SVIP. Configurare un nuovo adattatore di rete sulla rete di storage iSCSI per consentire la configurazione di volumi persistenti.

• I nodi di storage eseguono Element 11.3 o versione successiva.

#### **Fasi**

- 1. Configurare il nodo di gestione VM RAM:
	- a. Spegnere la VM del nodo di gestione.
	- b. Modificare la RAM della VM del nodo di gestione da 12 GB a 24 GB.
	- c. Accendere la VM del nodo di gestione.
- 2. Accedere alla macchina virtuale del nodo di gestione utilizzando l'accesso a SSH o alla console.
- 3. Scaricare il ["Nodo di gestione ISO"](https://mysupport.netapp.com/site/products/all/details/element-software/downloads-tab) Per il software Element dal sito di supporto NetApp alla macchina virtuale del nodo di gestione.

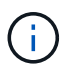

Il nome dell'ISO è simile a. solidfire-fdva-<Element release>-patchX-XX.X.X.XXXX.iso

4. Verificare l'integrità del download eseguendo md5sum sul file scaricato e confrontare l'output con quello disponibile sul NetApp Support Site per il software Element, come nell'esempio seguente:

sudo md5sum -b <path to iso>/solidfire-fdva-<Element release>-patchX-XX.X.X.XXXX.iso

5. Montare l'immagine ISO del nodo di gestione e copiare il contenuto nel file system utilizzando i seguenti

comandi:

sudo mkdir -p /upgrade

```
sudo mount <solidfire-fdva-<Element release>-patchX-XX.X.X.XXXX.iso>
/mnt
```

```
sudo cp -r /mnt/* /upgrade
```
6. Passare alla home directory e smontare il file ISO da /mnt:

sudo umount /mnt

7. Eliminare l'ISO per risparmiare spazio sul nodo di gestione:

```
sudo rm <path to iso>/solidfire-fdva-<Element release>-patchX-
XX.X.X.XXXX.iso
```
8. Nel nodo di gestione 11.3, 11.5, 11.7 o 11.8, eseguire il seguente comando per aggiornare la versione del sistema operativo del nodo di gestione. Lo script conserva tutti i file di configurazione necessari dopo l'aggiornamento, ad esempio le impostazioni di Active IQ Collector e proxy.

sudo /sf/rtfi/bin/sfrtfi\_inplace file:///upgrade/casper/filesystem.squashfs sf\_upgrade=1

Al termine del processo di aggiornamento, il nodo di gestione viene riavviato con un nuovo sistema operativo.

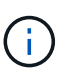

Dopo aver eseguito il comando sudo descritto in questo passaggio, la sessione SSH viene terminata. L'accesso alla console è necessario per il monitoraggio continuo. Se non è disponibile alcun accesso alla console durante l'aggiornamento, riprovare a eseguire l'accesso SSH e verificare la connettività dopo 15 - 30 minuti. Una volta effettuato l'accesso, è possibile confermare la nuova versione del sistema operativo nel banner SSH che indica che l'aggiornamento è stato eseguito correttamente.

9. Sul nodo di gestione, eseguire  $redeploy-mode$  script per conservare le impostazioni di configurazione dei servizi di gestione precedenti:

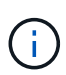

Lo script conserva la precedente configurazione dei servizi di gestione, inclusa la configurazione dal servizio di raccolta Active IQ, dai controller (vCenter) o dal proxy, a seconda delle impostazioni.

Funzionalità SSH che offre ["Accesso alla sessione del NetApp Support Remote Support Tunnel](https://docs.netapp.com/it-it/element-software-123/mnode/task_mnode_enable_remote_support_connections.html) [\(RST\)"](https://docs.netapp.com/it-it/element-software-123/mnode/task_mnode_enable_remote_support_connections.html) è disattivato per impostazione predefinita sui nodi di gestione che eseguono i servizi di gestione 2.18 e versioni successive. Se in precedenza era stata attivata la funzionalità SSH sul nodo di gestione, potrebbe essere necessario ["Disattivare nuovamente SSH"](https://docs.netapp.com/it-it/element-software-123/mnode/task_mnode_ssh_management.html) sul nodo di gestione aggiornato.

## <span id="page-49-0"></span>**Aggiornare un nodo di gestione alla versione 12.3.x da 11.1 o 11.0**

È possibile eseguire un aggiornamento in-place del nodo di gestione da 11.0 o 11.1 alla versione 12.3.x senza dover eseguire il provisioning di una nuova macchina virtuale con nodo di gestione.

#### **Di cosa hai bisogno**

Œ.

• I nodi di storage eseguono Element 11.3 o versione successiva.

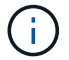

Utilizza gli strumenti HealthTools più recenti per aggiornare il software Element.

• Il nodo di gestione che si intende aggiornare è la versione 11.0 o 11.1 e utilizza la rete IPv4. La versione 12.3.x del nodo di gestione non supporta IPv6.

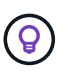

Per verificare la versione del nodo di gestione, accedere al nodo di gestione e visualizzare il numero di versione dell'elemento nel banner di accesso.

- Per il nodo di gestione 11.0, la memoria delle macchine virtuali deve essere aumentata manualmente fino a 12 GB.
- È stato configurato un adattatore di rete aggiuntivo (se necessario) seguendo le istruzioni per la configurazione di una scheda di rete storage (eth1) nella guida utente del nodo di gestione del prodotto.

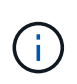

I volumi persistenti potrebbero richiedere un adattatore di rete aggiuntivo se eth0 non è in grado di essere instradato a SVIP. Configurare un nuovo adattatore di rete sulla rete di storage iSCSI per consentire la configurazione di volumi persistenti.

#### **Fasi**

- 1. Configurare il nodo di gestione VM RAM:
	- a. Spegnere la VM del nodo di gestione.
	- b. Modificare la RAM della VM del nodo di gestione da 12 GB a 24 GB.
	- c. Accendere la VM del nodo di gestione.
- 2. Accedere alla macchina virtuale del nodo di gestione utilizzando l'accesso a SSH o alla console.
- 3. Scaricare il ["Nodo di gestione ISO"](https://mysupport.netapp.com/site/products/all/details/element-software/downloads-tab) Per il software Element dal sito di supporto NetApp alla macchina virtuale del nodo di gestione.

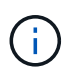

Il nome dell'ISO è simile a. solidfire-fdva-<Element release>-patchX-XX.X.X.XXXX.iso

4. Verificare l'integrità del download eseguendo md5sum sul file scaricato e confrontare l'output con quello disponibile sul NetApp Support Site per il software Element, come nell'esempio seguente:

```
sudo md5sum -b <path to iso>/solidfire-fdva-<Element release>-patchX-
XX.X.X.XXXX.iso
```
5. Montare l'immagine ISO del nodo di gestione e copiare il contenuto nel file system utilizzando i seguenti comandi:

```
sudo mkdir -p /upgrade
```
sudo mount solidfire-fdva-<Element release>-patchX-XX.X.X.XXXX.iso /mnt

```
sudo cp -r /mnt/* /upgrade
```
6. Passare alla home directory e smontare il file ISO da /mnt:

sudo umount /mnt

7. Eliminare l'ISO per risparmiare spazio sul nodo di gestione:

```
sudo rm <path to iso>/solidfire-fdva-<Element release>-patchX-
XX.X.X.XXXX.iso
```
- 8. Eseguire uno dei seguenti script con opzioni per aggiornare la versione del sistema operativo del nodo di gestione. Eseguire solo lo script appropriato per la versione in uso. Ogni script conserva tutti i file di configurazione necessari dopo l'aggiornamento, ad esempio le impostazioni di Active IQ Collector e proxy.
	- a. Su un nodo di gestione 11.1 (11.1.0.73), eseguire il seguente comando:

```
sudo /sf/rtfi/bin/sfrtfi_inplace
file:///upgrade/casper/filesystem.squashfs sf_upgrade=1
sf keep paths="/sf/packages/solidfire-sioc-4.2.3.2288
/sf/packages/solidfire-nma-1.4.10/conf /sf/packages/sioc
/sf/packages/nma"
```
b. Su un nodo di gestione 11.1 (11.1.0.72), eseguire il seguente comando:

```
sudo /sf/rtfi/bin/sfrtfi_inplace
file:///upgrade/casper/filesystem.squashfs sf_upgrade=1
sf keep paths="/sf/packages/solidfire-sioc-4.2.1.2281
/sf/packages/solidfire-nma-1.4.10/conf /sf/packages/sioc
/sf/packages/nma"
```
c. Su un nodo di gestione 11.0 (11.0.0.781), eseguire il seguente comando:

```
sudo /sf/rtfi/bin/sfrtfi_inplace
file:///upgrade/casper/filesystem.squashfs sf_upgrade=1
sf keep paths="/sf/packages/solidfire-sioc-4.2.0.2253
/sf/packages/solidfire-nma-1.4.8/conf /sf/packages/sioc
/sf/packages/nma"
```
Al termine del processo di aggiornamento, il nodo di gestione viene riavviato con un nuovo sistema operativo.

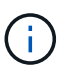

Dopo aver eseguito il comando sudo descritto in questo passaggio, la sessione SSH viene terminata. L'accesso alla console è necessario per il monitoraggio continuo. Se non è disponibile alcun accesso alla console durante l'aggiornamento, riprovare a eseguire l'accesso SSH e verificare la connettività dopo 15 - 30 minuti. Una volta effettuato l'accesso, è possibile confermare la nuova versione del sistema operativo nel banner SSH che indica che l'aggiornamento è stato eseguito correttamente.

9. Nel nodo di gestione 12.3.x, eseguire upgrade-mnode script per conservare le impostazioni di configurazione precedenti.

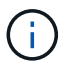

Se si esegue la migrazione da un nodo di gestione 11.0 o 11.1, lo script copia il Active IQ Collector nel nuovo formato di configurazione.

a. Per un singolo cluster di storage gestito da un nodo di gestione esistente 11.0 o 11.1 con volumi persistenti:

sudo /sf/packages/mnode/upgrade-mnode -mu <mnode user> -pv <true persistent volume> -pva <persistent volume account name - storage volume account>

b. Per un singolo cluster di storage gestito da un nodo di gestione esistente 11.0 o 11.1 senza volumi persistenti:

sudo /sf/packages/mnode/upgrade-mnode -mu <mnode user>

c. Per più cluster di storage gestiti da un nodo di gestione esistente 11.0 o 11.1 con volumi persistenti:

```
sudo /sf/packages/mnode/upgrade-mnode -mu <mnode user> -pv <true -
persistent volume> -pva <persistent volume account name - storage
volume account> -pvm <persistent volumes mvip>
```
d. Per più cluster di storage gestiti da un nodo di gestione esistente 11.0 o 11.1 senza volumi persistenti (il -pvm Il flag deve fornire uno degli indirizzi MVIP del cluster):

```
sudo /sf/packages/mnode/upgrade-mnode -mu <mnode user> -pvm <mvip for
persistent volumes>
```
- 10. (Per tutte le installazioni di storage all-flash NetApp SolidFire con plug-in NetApp Element per server vCenter) aggiornare il plug-in vCenter sul nodo di gestione 12.3.x seguendo la procedura descritta nella ["Aggiornare il plug-in Element per vCenter Server"](#page-56-0) argomento.
- 11. Individuare l'ID risorsa per l'installazione utilizzando l'API del nodo di gestione:
	- a. Da un browser, accedere all'interfaccia utente API REST del nodo di gestione:
		- i. Accedere a Storage MVIP ed effettuare l'accesso. Questa azione fa sì che il certificato venga accettato per la fase successiva.
	- b. Aprire l'interfaccia utente REST API del servizio di inventario sul nodo di gestione:

https://<ManagementNodeIP>/inventory/1/

- c. Selezionare **autorizzare** e completare le seguenti operazioni:
	- i. Inserire il nome utente e la password del cluster.
	- ii. Immettere l'ID client come mnode-client.
	- iii. Selezionare **autorizzare** per avviare una sessione.
	- iv. Chiudere la finestra.
- d. Dall'interfaccia utente API REST, selezionare **GET /Installations**.
- e. Selezionare **Provalo**.
- f. Selezionare **Esegui**.
- g. Dal corpo della risposta del codice 200, copiare il id per l'installazione.

L'installazione dispone di una configurazione delle risorse di base creata durante l'installazione o l'aggiornamento.

#### <span id="page-52-0"></span>**Migrazione dal nodo di gestione versione 10.x a 11.x.**

Se si dispone di un nodo di gestione alla versione 10.x, non è possibile eseguire l'aggiornamento da 10.x a 11.x. È invece possibile utilizzare questa procedura di migrazione per copiare la configurazione da 10.x a un nodo di gestione 11.1 appena distribuito. Se il nodo di gestione è attualmente alla versione 11.0 o superiore, ignorare questa procedura. È necessario il nodo di gestione 11.0 o 11.1 e il ["Gli ultimi HealthTools"](#page-5-0) Per aggiornare il software Element da 10.3 + a 11.x.

#### **Fasi**

- 1. Dall'interfaccia di VMware vSphere, implementare il nodo di gestione 11.1 OVA e accenderlo.
- 2. Aprire la console VM del nodo di gestione, che consente di visualizzare l'interfaccia utente del terminale (TUI).
- 3. Utilizzare l'interfaccia telefonica utente per creare un nuovo ID amministratore e assegnare una password.
- 4. Nel nodo di gestione TUI, accedere al nodo di gestione con il nuovo ID e la nuova password e verificare che funzioni.
- 5. Dal vCenter o dal nodo di gestione TUI, ottenere l'indirizzo IP del nodo di gestione 11.1 e accedere all'indirizzo IP sulla porta 9443 per aprire l'interfaccia utente del nodo di gestione.

```
https://<mNode 11.1 IP address>:9443
```
- 6. In vSphere, selezionare **Configurazione NetApp Element** > **Impostazioni mNode**. (Nelle versioni precedenti, il menu di primo livello è **Configurazione NetApp SolidFire**).
- 7. Selezionare **azioni** > **Cancella**.
- 8. Per confermare, selezionare **Sì**. Il campo mNode Status (Stato mNode) deve riportare non configurato.

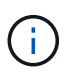

Quando si accede alla scheda **mNode Settings** (Impostazioni mNode) per la prima volta, il campo mNode Status (Stato mNode) potrebbe essere visualizzato come **Not Configured** (non configurato\*) anziché come **UP** previsto; potrebbe non essere possibile selezionare **Actions** (azioni) > **Clear** (Cancella). Aggiornare il browser. Il campo mNode Status (Stato mNode) visualizza **UP**.

- 9. Disconnettersi da vSphere.
- 10. In un browser Web, aprire l'utility di registrazione del nodo di gestione e selezionare **QoSSIOC Service Management**:

https://<mNode 11.1 IP address>:9443

11. Impostare la nuova password QoSSIOC.

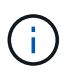

La password predefinita è solidfire. Questa password è necessaria per impostare la nuova password.

- 12. Selezionare la scheda **vCenter Plug-in Registration**.
- 13. Selezionare **Aggiorna plug-in**.
- 14. Inserire i valori richiesti. Al termine, selezionare **UPDATE**.
- 15. Accedere a vSphere e selezionare **Configurazione NetApp Element** > **Impostazioni mNode**.
- 16. Selezionare **azioni** > **Configura**.
- 17. Fornire l'indirizzo IP del nodo di gestione, l'ID utente del nodo di gestione (il nome utente è admin), la password impostata nella scheda **QoSSIOC Service Management** dell'utilità di registrazione, nonché l'ID utente e la password di vCenter.

In vSphere, la scheda **mNode Settings** (Impostazioni mNode) dovrebbe visualizzare lo stato di mNode

come **UP**, che indica che il nodo di gestione 11.1 è registrato in vCenter.

- 18. Dall'utility di registrazione del nodo di gestione (https://<mNode 11.1 IP address>:9443), riavviare il servizio SIOC da **QoSSIOC Service Management**.
- 19. Attendere un minuto e selezionare la scheda **Configurazione NetApp Element** > **Impostazioni mNode**. Lo stato di mNode dovrebbe essere **UP**.

Se lo stato è **DOWN**, controllare le autorizzazioni per /sf/packages/sioc/app.properties. Il file deve disporre dei permessi di lettura, scrittura ed esecuzione per il proprietario del file. Le autorizzazioni corrette dovrebbero essere visualizzate come segue:

 $-rwx---$ 

- 20. Una volta avviato il processo SIOC e visualizzato lo stato di mNode in **UP**, controllare i registri per sfhci-nma sul nodo di gestione. Non dovrebbero essere presenti messaggi di errore.
- 21. (Solo per il nodo di gestione 11.1) SSH nel nodo di gestione versione 11.1 con privilegi root e avviare il servizio NMA con i seguenti comandi:

# systemctl enable /sf/packages/nma/systemd/sf-hci-nma.service

# systemctl start sf-hci-nma21

- 22. Eseguire azioni da vCenter per rimuovere un disco, aggiungere un disco o riavviare i nodi. In questo modo vengono attivati gli avvisi relativi allo storage, che devono essere riportati in vCenter. Se funziona, gli avvisi di sistema NMA funzionano come previsto.
- 23. Se ONTAP Select è configurato in vCenter, configurare gli avvisi ONTAP Select in NMA copiando .ots.properties dal nodo di gestione precedente al nodo di gestione versione 11.1 /sf/packages/nma/conf/.ots.properties E riavviare il servizio NMA utilizzando il seguente comando:

systemctl restart sf-hci-nma

24. Verificare che ONTAP Select funzioni visualizzando i registri con il seguente comando:

journalctl -f | grep -i ots

- 25. Configurare Active IQ seguendo questa procedura:
	- a. Accedere alla versione 11.1 del nodo di gestione e passare a. /sf/packages/collector directory.
	- b. Eseguire il seguente comando:

```
sudo ./manage-collector.py --set-username netapp --set-password --set
-mvip <MVIP>
```
- c. Inserire la password dell'interfaccia utente del nodo di gestione quando richiesto.
- d. Eseguire i seguenti comandi:

```
./manage-collector.py --get-all
```
sudo systemctl restart sfcollector

- e. Verificare sfcollector registri per confermare che funziona.
- 26. In vSphere, la scheda **Configurazione NetApp Element** > **Impostazioni mNode** dovrebbe visualizzare lo stato di mNode come **UP**.
- 27. Verificare che l'NMA stia segnalando gli avvisi di sistema e gli avvisi ONTAP Select.
- 28. Se tutto funziona come previsto, chiudere ed eliminare il nodo di gestione 10.x VM.

## <span id="page-55-0"></span>**Riconfigurare l'autenticazione utilizzando l'API REST del nodo di gestione**

È possibile mantenere il nodo di gestione esistente se sono stati aggiornati in sequenza (1) servizi di gestione e (2) storage di elementi. Se si è seguito un ordine di aggiornamento diverso, consultare le procedure per gli aggiornamenti dei nodi di gestione in-place.

#### **Prima di iniziare**

- I servizi di gestione sono stati aggiornati alla versione 2.10.29 o successiva.
- Il cluster di storage esegue Element 12.0 o versione successiva.
- Il nodo di gestione è 11.3 o successivo.
- I servizi di gestione sono stati aggiornati in sequenza, seguito dall'aggiornamento dello storage Element. Non è possibile riconfigurare l'autenticazione utilizzando questa procedura a meno che non siano stati completati gli aggiornamenti nella sequenza descritta.

#### **Fasi**

1. Aprire l'interfaccia utente REST API del nodo di gestione sul nodo di gestione:

https://<ManagementNodeIP>/mnode

- 2. Selezionare **autorizzare** e completare le seguenti operazioni:
	- a. Inserire il nome utente e la password del cluster.
	- b. Immettere l'ID client come mnode-client se il valore non è già compilato.
	- c. Selezionare **autorizzare** per avviare una sessione.
- 3. Dall'interfaccia utente API REST, selezionare **POST /Services/reconfigure-auth**.
- 4. Selezionare **Provalo**.
- 5. Per il parametro **load\_images**, selezionare true.
- 6. Selezionare **Esegui**.

Il corpo della risposta indica che la riconfigurazione è stata eseguita correttamente.

## **Trova ulteriori informazioni**

- ["Documentazione software SolidFire ed Element"](https://docs.netapp.com/us-en/element-software/index.html)
- ["Plug-in NetApp Element per server vCenter"](https://docs.netapp.com/us-en/vcp/index.html)

## <span id="page-56-0"></span>**Aggiornare il plug-in Element per vCenter Server**

Per gli ambienti vSphere esistenti con un plug-in NetApp Element registrato per VMware vCenter Server, è possibile aggiornare la registrazione del plug-in dopo il primo aggiornamento del pacchetto di servizi di gestione che contiene il servizio plug-in.

È possibile aggiornare la registrazione del plug-in su vCenter Server Virtual Appliance (vCSA) o Windows utilizzando l'utility di registrazione. È necessario modificare la registrazione per il plug-in vCenter su ogni vCenter Server in cui è necessario utilizzare il plug-in.

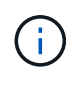

Management Services 2.22.7 include Element Plug-in per vCenter Server 5.0 che contiene il plug-in remoto. Se si utilizza il plug-in Element, è necessario eseguire l'aggiornamento ai servizi di gestione 2.22.7 o versioni successive per rispettare la direttiva VMware che rimuove il supporto per i plug-in locali. ["Scopri di più".](https://kb.vmware.com/s/article/87880)

#### **Plug-in Element vCenter 5.0 o versione successiva**

Questa procedura di aggiornamento riguarda i seguenti scenari di aggiornamento:

- Stai effettuando l'aggiornamento a Element Plug-in per vCenter Server 5,2, 5,1 o 5,0.
- Si sta eseguendo l'aggiornamento a 8.0 o 7.0 HTML5 vSphere Web Client.

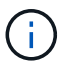

Il plug-in Element per vCenter 5,0 o versioni successive non è compatibile con vCenter Server 6,7 e 6,5.

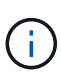

Quando si esegue l'aggiornamento da Element Plug-in per vCenter Server 4.x a 5.x, i cluster già configurati con il plug-in vengono persi perché i dati non possono essere copiati da un'istanza di vCenter a un plug-in remoto. È necessario aggiungere nuovamente i cluster al plug-in remoto. Si tratta di un'attività singola durante l'aggiornamento da un plugin locale a un plug-in remoto.

#### **Plug-in Element vCenter 4.10 o versioni precedenti**

Questa procedura di aggiornamento riguarda i seguenti scenari di aggiornamento:

- Si sta eseguendo l'aggiornamento a Element Plug-in per vCenter Server 4.10, 4.9, 4.8, 4.7, 4.6, 4.5 o 4.4.
- Si sta eseguendo l'aggiornamento a un client Web 7.0, 6.7 o 6.5 HTML5 vSphere.
- Il plug-in non è compatibile con VMware vCenter Server 8.0 per Element Plug-in per VMware vCenter Server 4 x.
- Il plug-in non è compatibile con VMware vCenter Server 6.5 per Element Plug-in per VMware vCenter Server 4.6, 4.7 e 4.8.
	- Si sta eseguendo l'aggiornamento a 6.7 Flash vSphere Web Client.

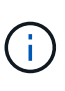

Il plug-in è compatibile con vSphere Web Client versione 6.7 U2 per Flash, 6.7 U3 (Flash e HTML5) e 7.0 U1. Il plug-in non è compatibile con la versione 6.7 U2 build 13007421 del client Web vSphere HTML5 e con altre build 6.7 U2 rilasciate prima dell'aggiornamento 2a (build 13643870). Per ulteriori informazioni sulle versioni di vSphere supportate, consultare le note sulla versione di ["versione del plug-in"](https://docs.netapp.com/us-en/vcp/rn_relatedrn_vcp.html#netapp-element-plug-in-for-vcenter-server).

#### **Di cosa hai bisogno**

- **Privilegi di amministratore**: Si dispone dei privilegi di amministratore vCenter per installare un plug-in.
- **Aggiornamenti vSphere**: Sono stati eseguiti tutti gli aggiornamenti vCenter necessari prima di aggiornare il plug-in NetApp Element per vCenter Server. Questa procedura presuppone che gli aggiornamenti di vCenter siano già stati completati.
- **VCenter Server**: Il plug-in vCenter versione 4.x o 5.x è registrato con vCenter Server. Dall'utility di registrazione (<https://<ManagementNodeIP>:9443>), selezionare **Registration Status** (Stato registrazione), completare i campi necessari e selezionare **Check Status** (Controlla stato) per verificare che il plug-in vCenter sia già registrato e che il numero di versione dell'installazione corrente.
- **Aggiornamenti dei servizi di gestione**: È stato aggiornato il ["bundle di servizi di gestione"](https://mysupport.netapp.com/site/products/all/details/mgmtservices/downloads-tab) alla versione

più recente. Gli aggiornamenti del plug-in vCenter vengono distribuiti utilizzando gli aggiornamenti dei servizi di gestione rilasciati al di fuori delle principali release di prodotti per lo storage all-flash NetApp SolidFire.

- **Aggiornamenti del nodo di gestione**:
	- A partire dal plug-in Element vCenter 5.0, viene eseguito un nodo di gestione ["aggiornato"](#page-41-0) alla versione 12.3.x o successiva.
	- Per il plug-in Element vCenter da 4.4 a 4.10, si sta eseguendo un nodo di gestione che lo è stato ["aggiornato"](#page-41-0) alla versione 11.3 o successiva. VCenter Plug-in 4.4 o versione successiva richiede un nodo di gestione 11.3 o versione successiva con un'architettura modulare che fornisce singoli servizi. Il nodo di gestione deve essere acceso con il relativo indirizzo IP o DHCP configurato.
- **Upgrade dello storage Element**:
	- A partire dal plug-in Element vCenter 5.0, si dispone di un cluster che esegue il software NetApp Element 12.3.x o versione successiva.
	- Per il plug-in Element vCenter 4.10 o versione precedente, si dispone di un cluster che esegue il software NetApp Element 11.3 o versione successiva.
- **VSphere Web Client**: Si è disconnessi da vSphere Web Client prima di iniziare qualsiasi aggiornamento del plug-in. Il client Web non riconosce gli aggiornamenti effettuati durante questo processo al plug-in se non si effettua la disconnessione.

#### **Fasi**

1. Inserire l'indirizzo IP del nodo di gestione in un browser, inclusa la porta TCP per la registrazione: `https://<ManagementNodeIP>:9443`L'interfaccia utente dell'utility di registrazione apre la pagina **Manage QoSSIOC Service Credentials** (Gestisci credenziali servizio QoSSIOC) per il plug-in.

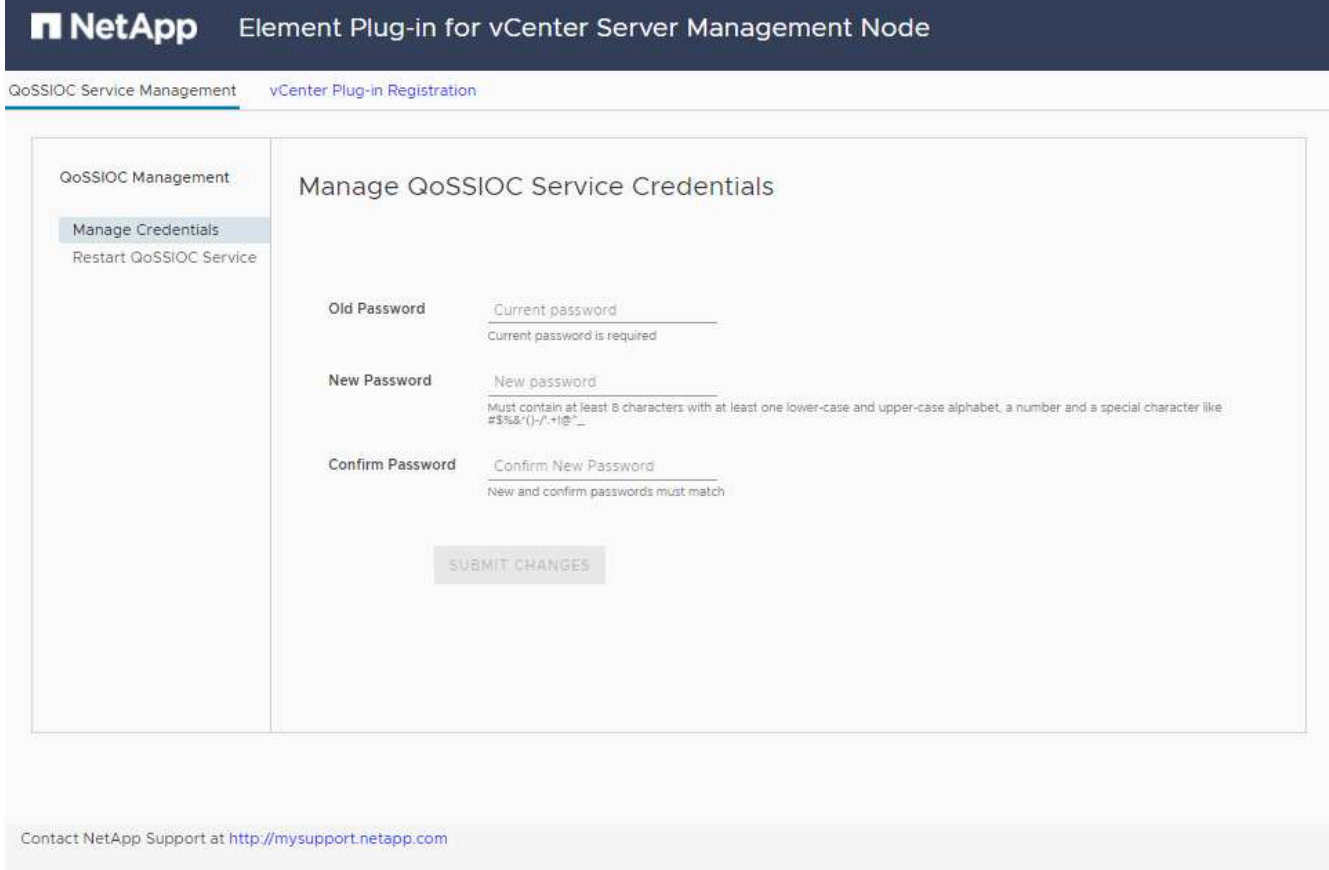

#### 2. Selezionare **vCenter Plug-in Registration**.

◦ La pagina di registrazione del plug-in vCenter per il plug-in Element per vCenter Server 5.x:

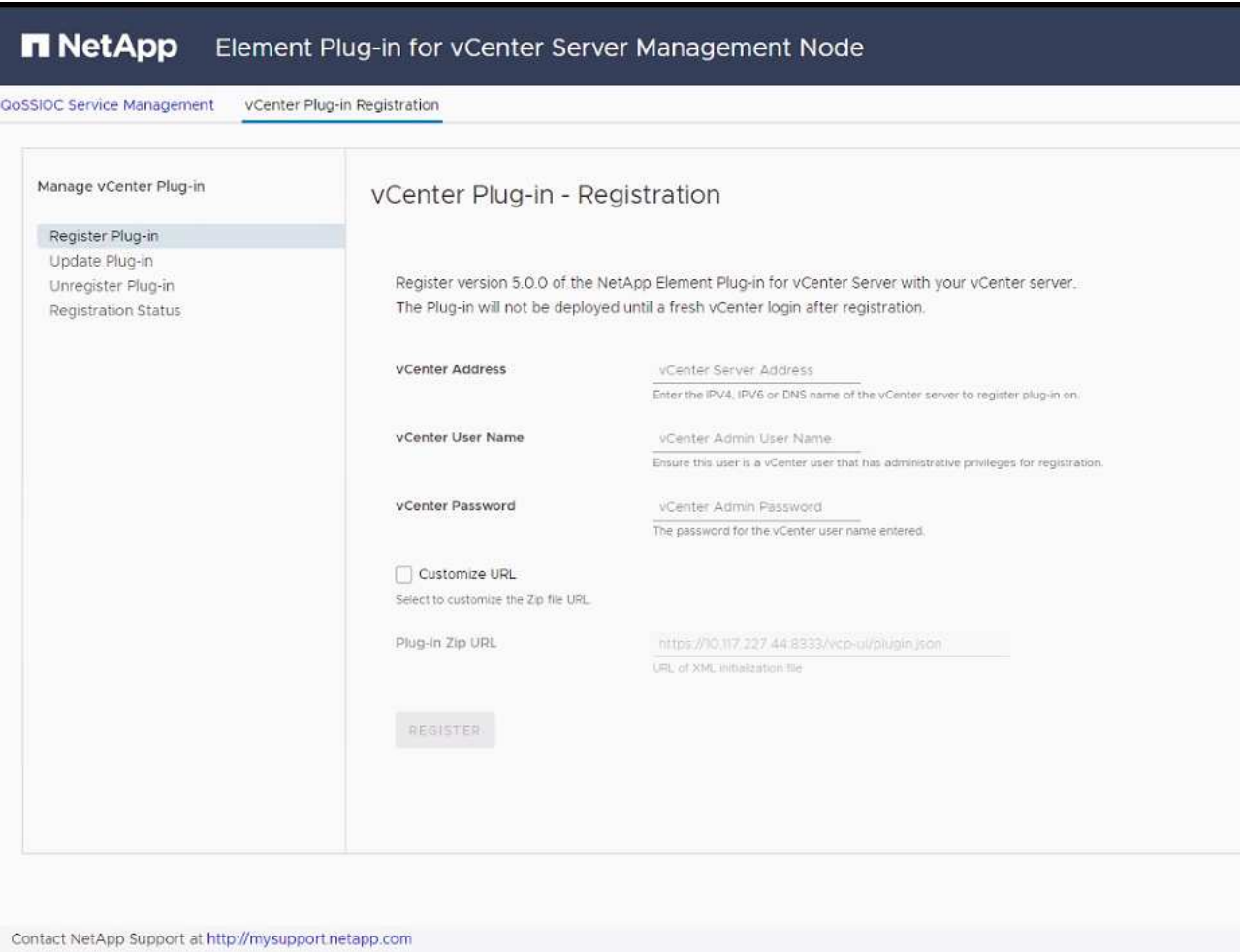

◦ La pagina di registrazione del plug-in vCenter per il plug-in Element per vCenter Server 4.10 o versioni precedenti:

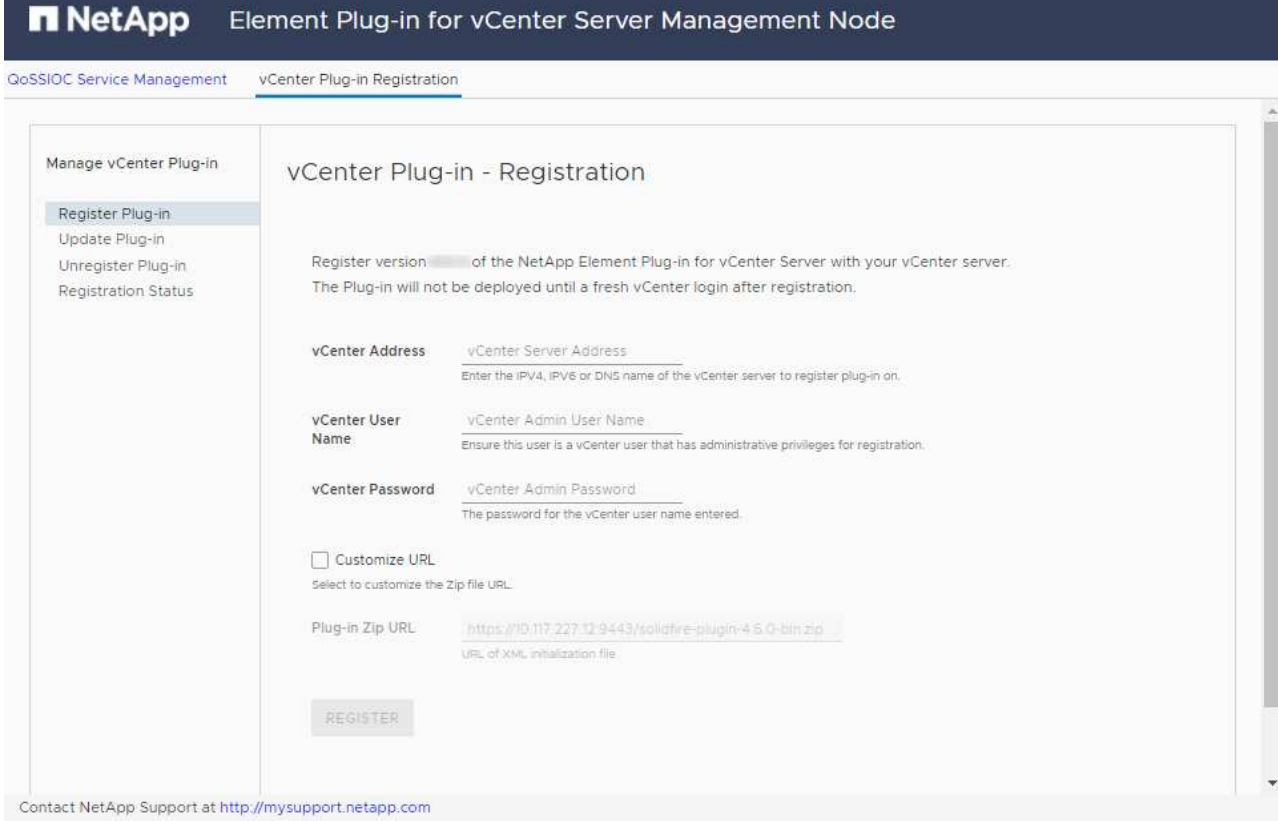

- 3. In **Manage vCenter Plug-in** (Gestisci plug-in vCenter), selezionare **Update Plug-in** (Aggiorna plug-in).
- 4. Confermare o aggiornare le seguenti informazioni:
	- a. L'indirizzo IPv4 o l'FQDN del servizio vCenter su cui si desidera registrare il plug-in.
	- b. Il nome utente vCenter Administrator.

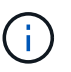

Il nome utente e la password immessi devono essere assegnati a un utente con privilegi di ruolo vCenter Administrator.

- c. La password di vCenter Administrator.
- d. (Per server interni/siti oscuri) a seconda del plug-in Element per la versione di vCenter, un URL personalizzato per il file JSON del plug-in o il plug-in ZIP:
	- i. A partire da Element Plug-in per vCenter Server 5.0, un URL personalizzato per il file JSON del plug-in.

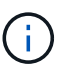

È possibile selezionare **Custom URL** (URL personalizzato) per personalizzare l'URL se si utilizza un server HTTP o HTTPS (sito scuro) o se sono state modificate le impostazioni di rete o il nome del file JSON. Per ulteriori procedure di configurazione se si intende personalizzare un URL, vedere la documentazione di Element Plug-in for vCenter Server sulla modifica delle proprietà di vCenter per un server HTTP interno (sito scuro).

ii. Per Element Plug-in per vCenter Server 4.10 o versioni precedenti, un URL personalizzato per il plug-in ZIP.

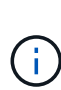

È possibile selezionare **Custom URL** (URL personalizzato) per personalizzare l'URL se si utilizza un server HTTP o HTTPS (sito scuro) o se sono state modificate le impostazioni di rete o il nome del file ZIP. Per ulteriori procedure di configurazione se si intende personalizzare un URL, vedere la documentazione di Element Plug-in for vCenter Server sulla modifica delle proprietà di vCenter per un server HTTP interno (sito scuro).

5. Selezionare **Aggiorna**.

Una volta completata la registrazione, nell'interfaccia utente dell'utility di registrazione viene visualizzato un banner.

6. Accedere a vSphere Web Client come vCenter Administrator. Se si è già connessi a vSphere Web Client, è necessario prima disconnettersi, attendere due o tre minuti, quindi eseguire nuovamente l'accesso.

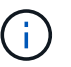

Questa azione crea un nuovo database e completa l'installazione in vSphere Web Client.

- 7. In vSphere Web Client, cercare le seguenti attività completate nel task monitor per assicurarsi che l'installazione sia stata completata: Download plug-in e. Deploy plug-in.
- 8. Verificare che i punti di estensione del plug-in siano visualizzati nella scheda **Shortcuts** di vSphere Web Client e nel pannello laterale.
	- A partire dal plug-in Element per vCenter Server 5.0, viene visualizzato il punto di estensione del plugin remoto NetApp Element:
	- Per il plug-in Element per vCenter Server 4.10 o versioni precedenti, vengono visualizzati i punti di estensione per la configurazione e la gestione di NetApp Element:
		- $\frac{1}{2} \frac{1}{2} \frac{$

Se le icone del plug-in vCenter non sono visibili, vedere ["Plug-in Element per vCenter](https://docs.netapp.com/us-en/vcp/vcp_reference_troubleshoot_vcp.html#plug-in-registration-successful-but-icons-do-not-appear-in-web-client) [Server"](https://docs.netapp.com/us-en/vcp/vcp_reference_troubleshoot_vcp.html#plug-in-registration-successful-but-icons-do-not-appear-in-web-client) documentazione sulla risoluzione dei problemi del plug-in.

 $\mathbf{1}$ 

Dopo aver eseguito l'aggiornamento al plug-in NetApp Element per vCenter Server 4.8 o versioni successive con VMware vCenter Server 6.7U1, se i cluster di storage non sono elencati o viene visualizzato un errore del server nelle sezioni **Clusters** e **QoSSIOC Settings** della configurazione NetApp Element, vedere ["Plug-in Element per vCenter](https://docs.netapp.com/us-en/vcp/vcp_reference_troubleshoot_vcp.html#error_vcp48_67u1) [Server"](https://docs.netapp.com/us-en/vcp/vcp_reference_troubleshoot_vcp.html#error_vcp48_67u1) documentazione sulla risoluzione di questi errori.

9. Verificare la modifica della versione nella scheda **About** (informazioni su) nel punto di estensione **NetApp Element Configuration** del plug-in.

Dovrebbero essere visualizzati i seguenti dettagli di versione o dettagli di una versione più recente:

```
NetApp Element Plug-in Version: 5.2
NetApp Element Plug-in Build Number: 12
```
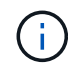

Il plug-in vCenter contiene il contenuto della Guida in linea. Per assicurarsi che la guida contenga i contenuti più recenti, cancellare la cache del browser dopo aver aggiornato il plug-in.

## **Trova ulteriori informazioni**

- ["Documentazione software SolidFire ed Element"](https://docs.netapp.com/us-en/element-software/index.html)
- ["Plug-in NetApp Element per server vCenter"](https://docs.netapp.com/us-en/vcp/index.html)

#### **Informazioni sul copyright**

Copyright © 2024 NetApp, Inc. Tutti i diritti riservati. Stampato negli Stati Uniti d'America. Nessuna porzione di questo documento soggetta a copyright può essere riprodotta in qualsiasi formato o mezzo (grafico, elettronico o meccanico, inclusi fotocopie, registrazione, nastri o storage in un sistema elettronico) senza previo consenso scritto da parte del detentore del copyright.

Il software derivato dal materiale sottoposto a copyright di NetApp è soggetto alla seguente licenza e dichiarazione di non responsabilità:

IL PRESENTE SOFTWARE VIENE FORNITO DA NETAPP "COSÌ COM'È" E SENZA QUALSIVOGLIA TIPO DI GARANZIA IMPLICITA O ESPRESSA FRA CUI, A TITOLO ESEMPLIFICATIVO E NON ESAUSTIVO, GARANZIE IMPLICITE DI COMMERCIABILITÀ E IDONEITÀ PER UNO SCOPO SPECIFICO, CHE VENGONO DECLINATE DAL PRESENTE DOCUMENTO. NETAPP NON VERRÀ CONSIDERATA RESPONSABILE IN ALCUN CASO PER QUALSIVOGLIA DANNO DIRETTO, INDIRETTO, ACCIDENTALE, SPECIALE, ESEMPLARE E CONSEQUENZIALE (COMPRESI, A TITOLO ESEMPLIFICATIVO E NON ESAUSTIVO, PROCUREMENT O SOSTITUZIONE DI MERCI O SERVIZI, IMPOSSIBILITÀ DI UTILIZZO O PERDITA DI DATI O PROFITTI OPPURE INTERRUZIONE DELL'ATTIVITÀ AZIENDALE) CAUSATO IN QUALSIVOGLIA MODO O IN RELAZIONE A QUALUNQUE TEORIA DI RESPONSABILITÀ, SIA ESSA CONTRATTUALE, RIGOROSA O DOVUTA A INSOLVENZA (COMPRESA LA NEGLIGENZA O ALTRO) INSORTA IN QUALSIASI MODO ATTRAVERSO L'UTILIZZO DEL PRESENTE SOFTWARE ANCHE IN PRESENZA DI UN PREAVVISO CIRCA L'EVENTUALITÀ DI QUESTO TIPO DI DANNI.

NetApp si riserva il diritto di modificare in qualsiasi momento qualunque prodotto descritto nel presente documento senza fornire alcun preavviso. NetApp non si assume alcuna responsabilità circa l'utilizzo dei prodotti o materiali descritti nel presente documento, con l'eccezione di quanto concordato espressamente e per iscritto da NetApp. L'utilizzo o l'acquisto del presente prodotto non comporta il rilascio di una licenza nell'ambito di un qualche diritto di brevetto, marchio commerciale o altro diritto di proprietà intellettuale di NetApp.

Il prodotto descritto in questa guida può essere protetto da uno o più brevetti degli Stati Uniti, esteri o in attesa di approvazione.

LEGENDA PER I DIRITTI SOTTOPOSTI A LIMITAZIONE: l'utilizzo, la duplicazione o la divulgazione da parte degli enti governativi sono soggetti alle limitazioni indicate nel sottoparagrafo (b)(3) della clausola Rights in Technical Data and Computer Software del DFARS 252.227-7013 (FEB 2014) e FAR 52.227-19 (DIC 2007).

I dati contenuti nel presente documento riguardano un articolo commerciale (secondo la definizione data in FAR 2.101) e sono di proprietà di NetApp, Inc. Tutti i dati tecnici e il software NetApp forniti secondo i termini del presente Contratto sono articoli aventi natura commerciale, sviluppati con finanziamenti esclusivamente privati. Il governo statunitense ha una licenza irrevocabile limitata, non esclusiva, non trasferibile, non cedibile, mondiale, per l'utilizzo dei Dati esclusivamente in connessione con e a supporto di un contratto governativo statunitense in base al quale i Dati sono distribuiti. Con la sola esclusione di quanto indicato nel presente documento, i Dati non possono essere utilizzati, divulgati, riprodotti, modificati, visualizzati o mostrati senza la previa approvazione scritta di NetApp, Inc. I diritti di licenza del governo degli Stati Uniti per il Dipartimento della Difesa sono limitati ai diritti identificati nella clausola DFARS 252.227-7015(b) (FEB 2014).

#### **Informazioni sul marchio commerciale**

NETAPP, il logo NETAPP e i marchi elencati alla pagina<http://www.netapp.com/TM> sono marchi di NetApp, Inc. Gli altri nomi di aziende e prodotti potrebbero essere marchi dei rispettivi proprietari.